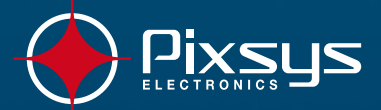

 $\frac{7}{480}$ 

 $\frac{1}{s}$ 

 $\overline{\mathbf{0}}$ 

SHIFT DEL

HELF

 $\frac{8}{\text{def}}$ 

 $\frac{2}{2}$ 

 $\ddot{ }$  $+/-$ 

 $9<sub>GHJ</sub>$ 

 $\frac{6}{PQF}$ 

 $\frac{3}{12}$ 

OK

**ALAR** 

84/11 15:20

OPEN CLOSI

**BURN.**<br>BURN.

FAN<br>RUX1

אָטֿי

STEP  $R_{\text{H}_{1,2}}^{\text{STRRT}}$  $\sqrt{min}$ 00:00 him

**Change** 

**ATR 313** Controller

User manual

 $ATR - 313$ 

**APU** 

■  $\overline{PU1}$ 

 $\mathbb{R}$ 

ESC

START

Cycle CYCLE 1

GRAD

TIME<br>STEP

STOP

 $30<sub>°C</sub>$ 

 $\overline{99}$ 

HAND

TEMPERATURE

▶

×

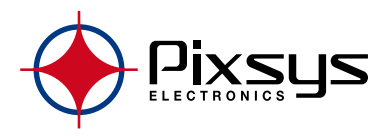

## **Contents list**

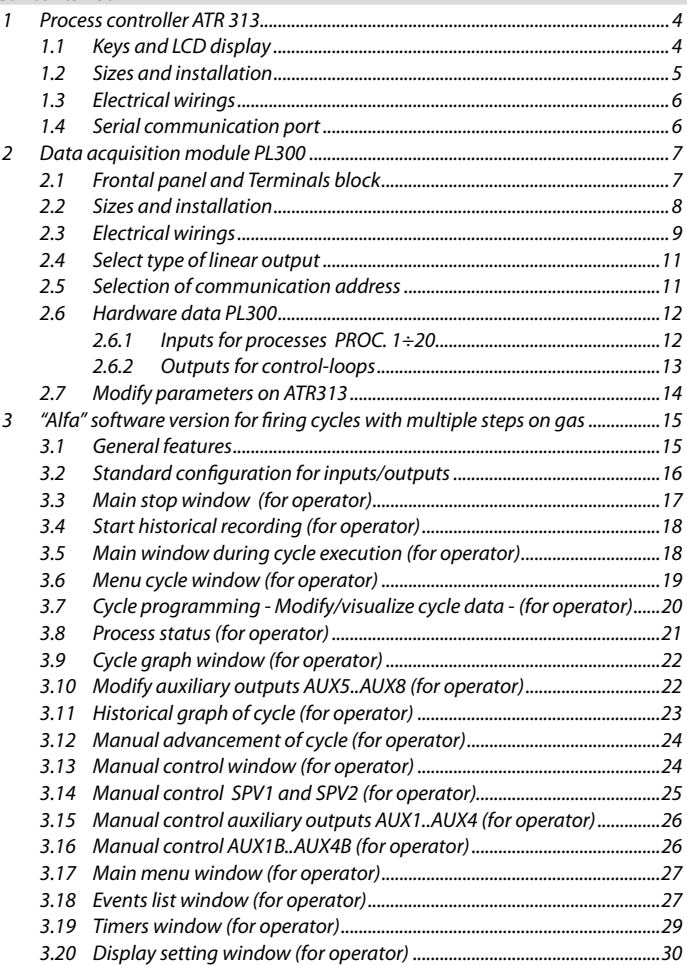

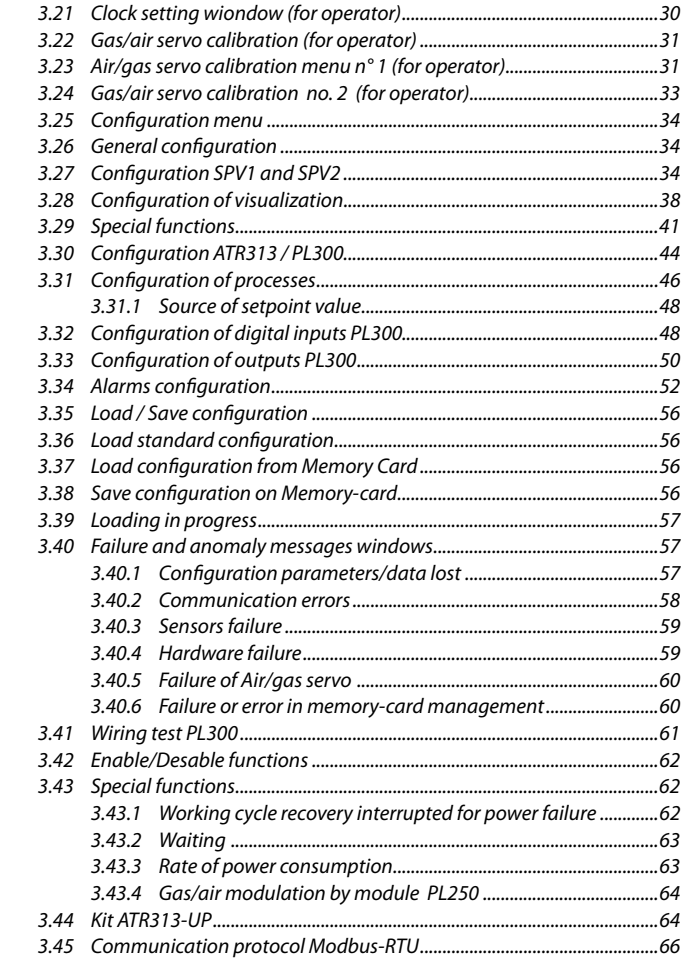

#### **1 Process controller ATR 313**

Graphic Terminal, LCD 251x146mm, Multi-loop. Combined with a variable number of data acquisition modules Pixsys PL300, it offers a complete and flexible control system for the management of thermal processes on industrial kilns, dryers, environmental chambers.

On the frontal panel there are 32 keys, including alphanumeric keyboard, function keys to select menus and to activate special functions.

The LCD graphic display (240x128 pixel) allows to visualize both graphs and alphanumeric data.

Two leds inform the operator about the status of Terminal.

## **1.1 Keys and LCD display**

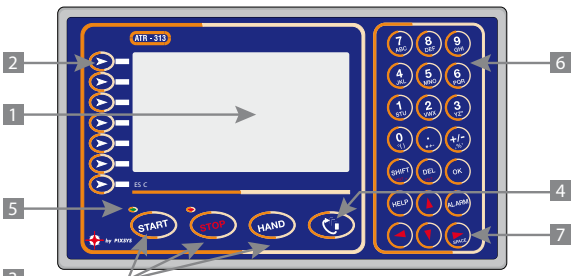

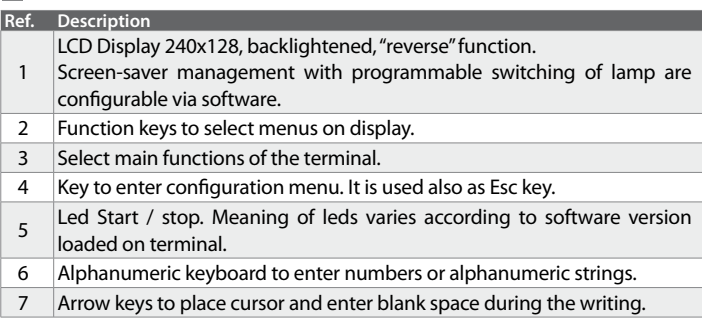

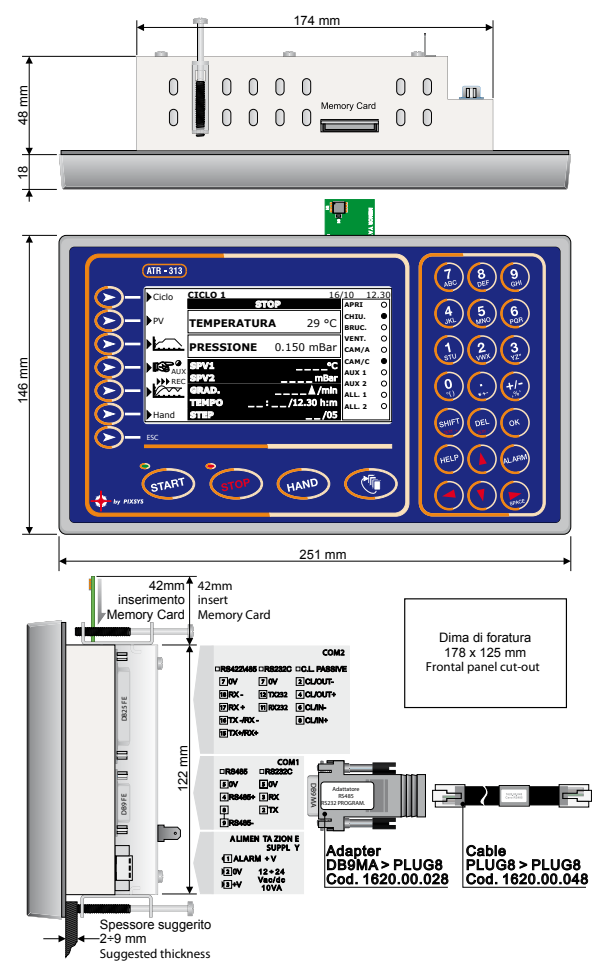

6 - ATR 313 - User Manual

#### **1.3 Electrical wirings**

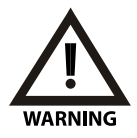

Although this controller has been conceived to resist the worst noises in an industrial environment, please notice the following safety quidelines:

- Separate control wires from power wires
- Avoid mounting close to remote control switching systems, electromagnetic relays, powerful engines
- Avoid proximity of power systems, especially those with phase control.

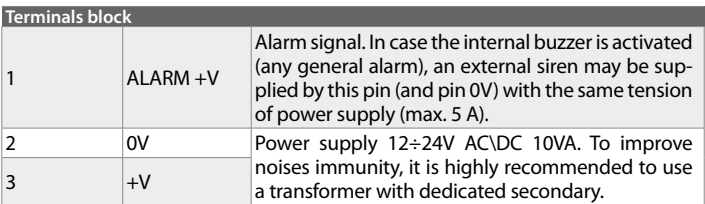

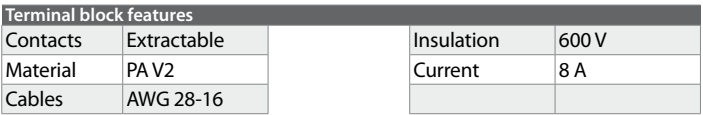

#### **1.4 Serial communication port**

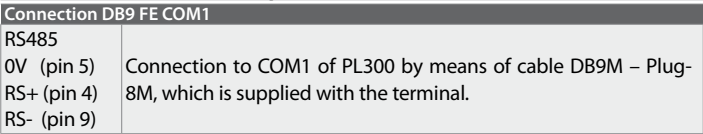

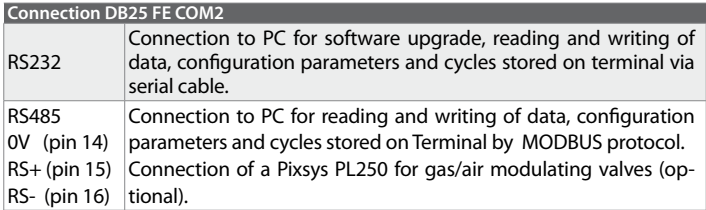

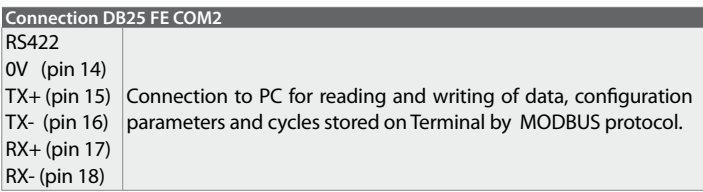

#### **2 Data acquisition module PL300**

Module PL300 joined to the Terminal ATR313 is data acquisition/activation module to control thermal processes or other physical values. This dedicated configuration does not involve the typical operating as PLC and it is focused on the management of analog inputs and control outputs for Open/Close function and alarm configurations which are usually required for control loops on industrial applications.

Hardware features include 4 analog inputs for TC/RTD/ linear signals, 6 digital inputs, 12 relay outputs (two change-over relays 8A), programmable alalogue outputs.

The module communicates with Terminal ATR313 via serial comunication RS485 and Pixsys protocol.

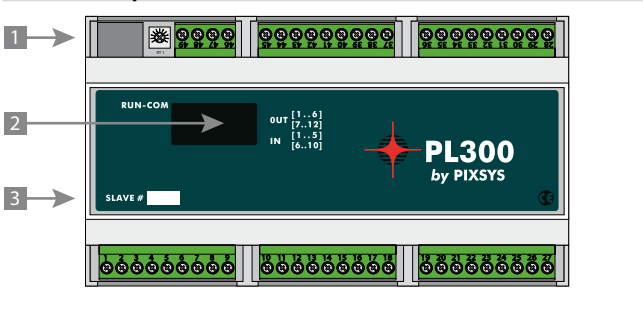

## **2.1 Frontal panel and Terminals block**

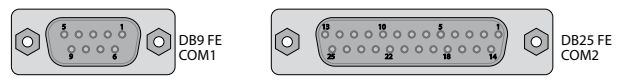

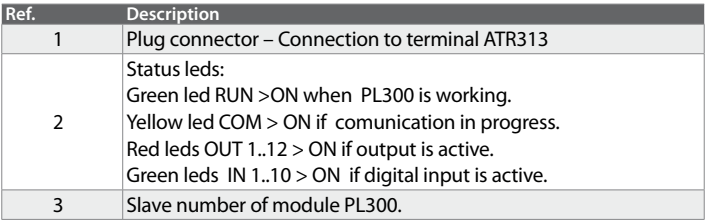

# **2.2 Sizes and installation**

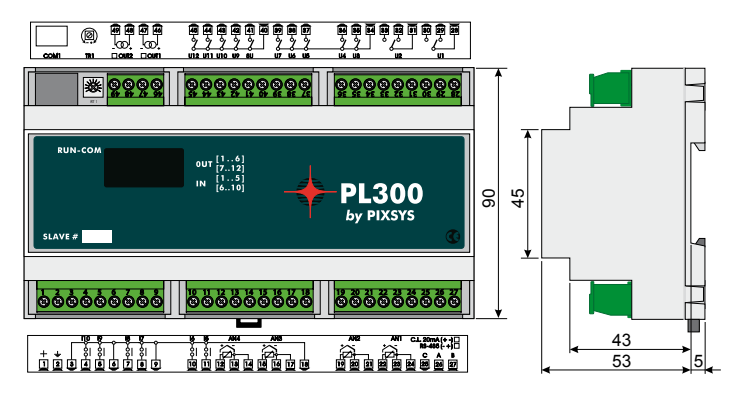

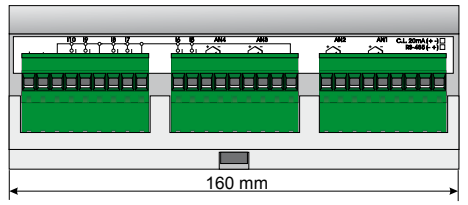

Attacco a guida DIN EN50022 *Din rail mounting EN5002 2 guide*

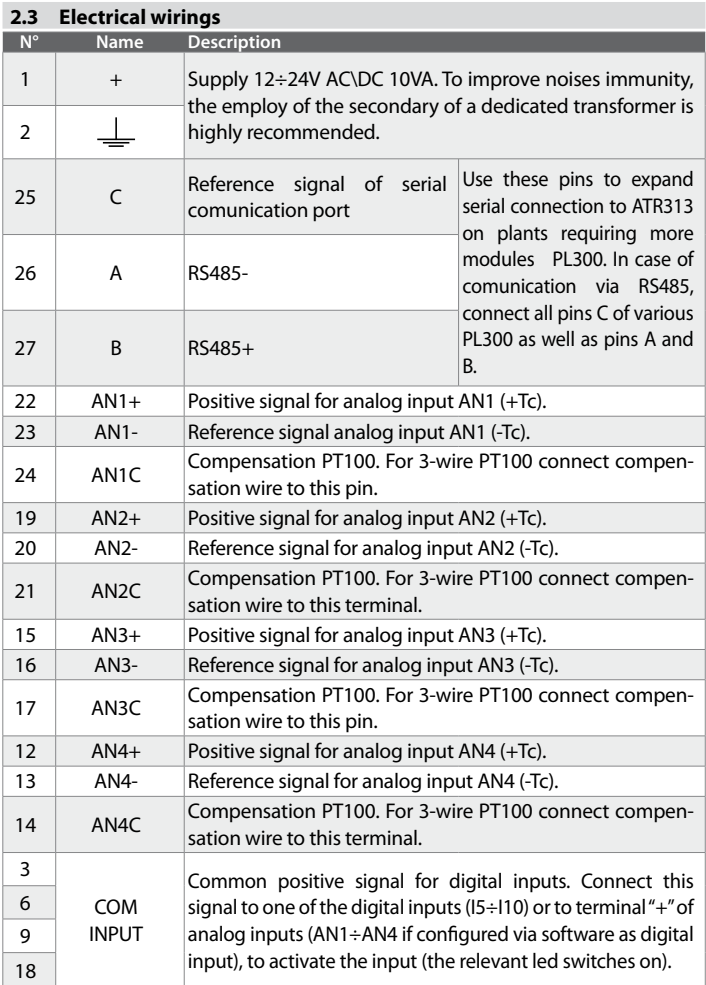

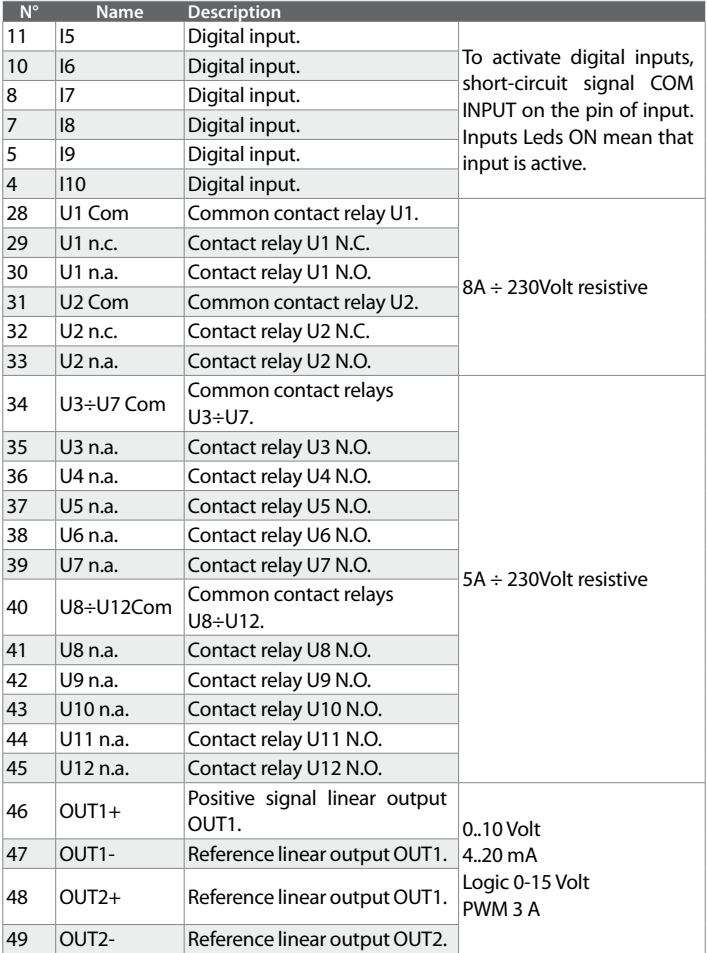

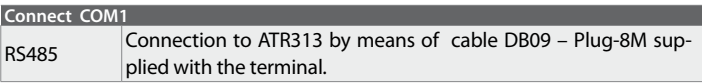

## **2.4 Select type of linear output**

PL300 is provided with 2 linear outputs (OUT1, OUT2) which must be configured via software and manually by selection of 2 dip-switches on board:

- Disconnect power supply PL300.
- Use a screwdriver to remove the upper cover of PL300
- Set dip SW1 (for OUT1) and SW2 (for OUT2) as shown here below to configure the output $^{\rm 1}.$

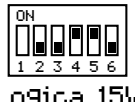

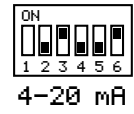

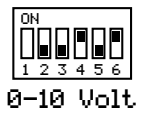

• Replace the upper cover and restart PL300.

## **2.5 Selection of communication address**

PL300 is provided with 2 dip-switches to set the address of module for the communication with ATR313. Up to four combinations are possible, therefore if it is necessary to connect more than 4 modules on the same line, the parameter of address offset must be changed. The address of each module is exactly defined as follows:

ADDRESS OF MODULE = OFFSET OF ADDRESS + COMBINATION OF DIP The offset of address, which a value stored on memory of PL300 (default value is "0"), may be modified writing on Modbus word 5.

To set the address , please proceed as follows:

- Disconnect power supply of PL300.
- Remove upper panel of PL300 with a screwdriver
- Set dip-switches SW1-1 and SW2-1 as shown below to get the value which must be added to offset value in order to obtain the address value.

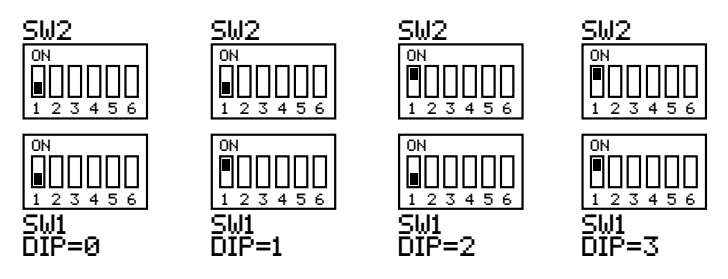

Replace the upper panel and restart PL300.

Terminal ATR313 may communicate with max. 5 modules PL300 which must have the following addresses: 1, 2, 3, 4, 5. Many applications require one single PL300: in this case there's no need to make selections on the module because the default address is 1 (OFFSET of ADDRESS=0, DIP COMBINATION=1).

## **2.6 Hardware data PL300**

ATR313 and module PL300 allows the management of up to 20 different control loops. Each control loop includes one input and one output, whose positions are fixed hardware data of PL300. Therefore during the configuration of the system please avoid to overlap other programmable outputs to the outputs alredy fixed for control loops.

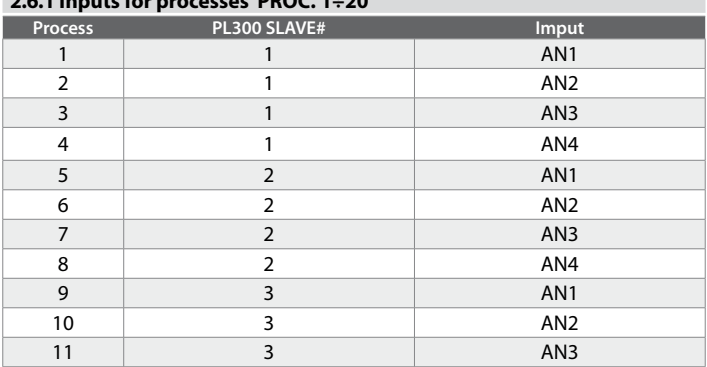

## **2.6.1 Inputs for processes PROC. 1÷20**

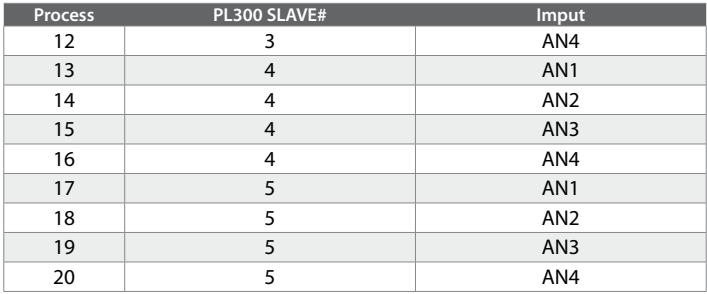

# **2.6.2 Outputs for control-loops**

The following table summarizes the outputs which are used by control loops referring to parameter "**Type of output**" (menu "PROCESS CONFIGURATION"). Outputs which are not used for control-loops can be configured for other functions with the menu "CONFIGURATION OUTPUTS PL300".

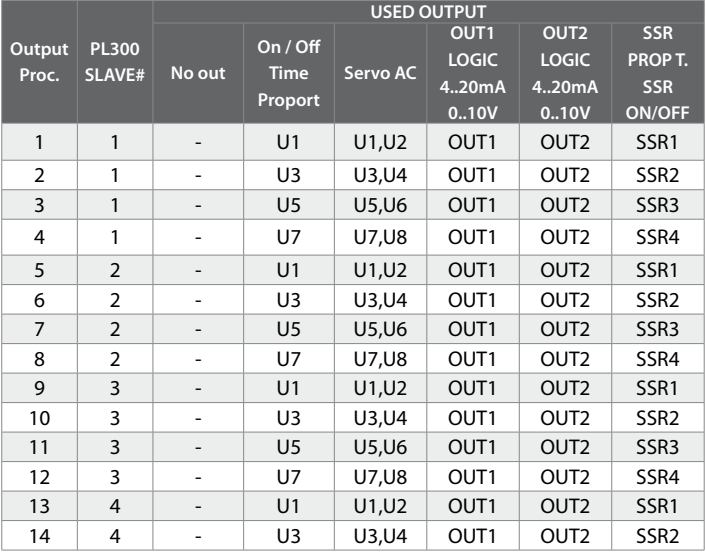

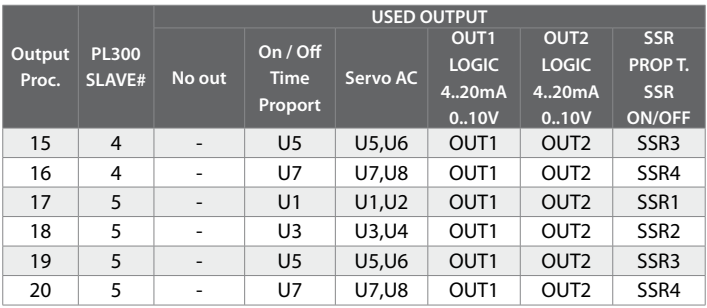

## **2.7 Modify parameters on ATR313**

Independently from loaded software version (Alfa, Beta, Gamma), to modify parameters it is necessary to refer to the following table.

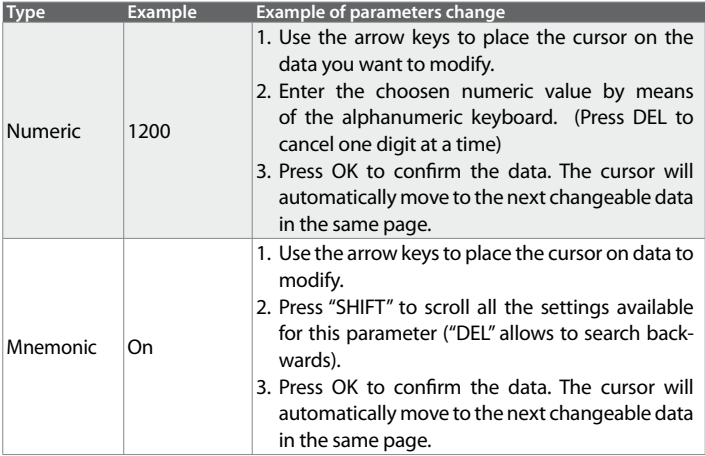

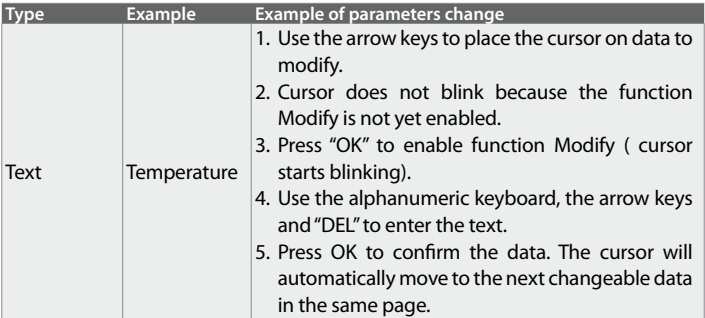

## **3 "Alfa" software version for fi ring cycles with multiple steps on gas and electric kilns.**

#### **3.1 General features**

This software is specially conceived for the management of gas and electrical kilns, requiring the programming of cycles with a certain number of steps and programmable setpoints. Main features include:

- 2 independent setpoints.
- Up to 20 independent control loops with PID algorithm.
- 20 cycles with 30 steps each , repetition of cycle
- Manual control of setpoints and outputs AUX1..AUX4
- Function "Waiting"
- Function "Recovery"
- Inputs and outputs free configurable.
- Programming of up to 30 alarms.
- Visualize the graph of cycle with advancement indicator.
- Record and visualize historical archiv of 6 traces for max. 75 hours.
- Rate of power consumption
- Serial communication via Modbus protocol; connection to PC and software data logger "Datalogger\_ATR313".

## **3.2 Standard configuration for inputs/outputs**

Terminal ATR313 is supplied with a standard configuration which is described in the following pages. This basic configuration allows the operating with a single module PL300 (Slave #1) to control a gas kiln with a thermocouple type K. These standard settings require the following electrical wirings.

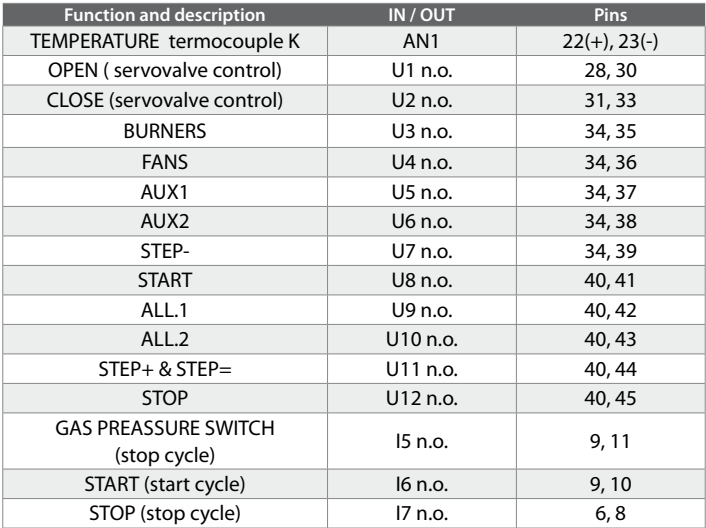

Below a description of all functions currently supported by "Alfa" software.

#### **3.3 Main stop window (for operator)**

When cycle is not running the main window is visualized as follows:

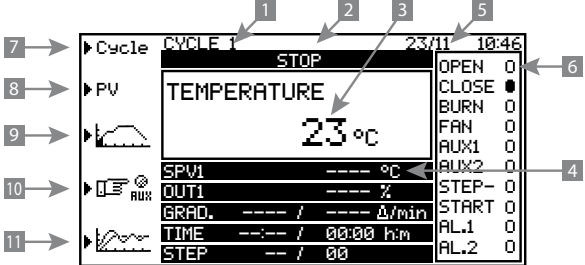

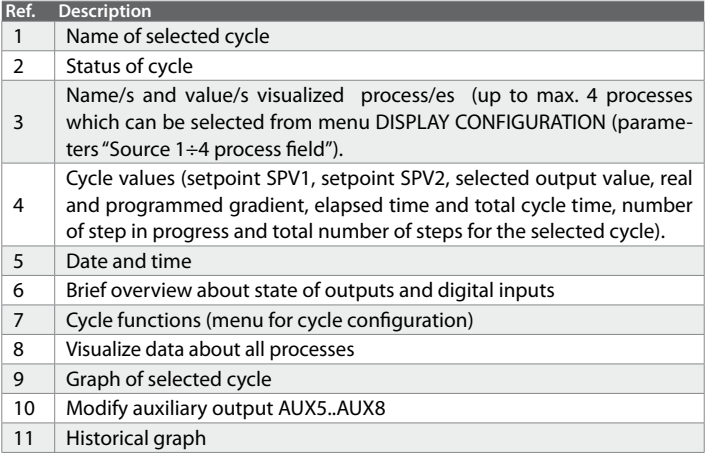

Within this page in addition to menu selection keys, the following keys are also active: "START" to start selected cycle, "HAND" to enable manual control and đ to enter main menu window.

## **3.4 Start historical recording (for operator)**

2

At cycle start the controller visualizes a dialogue box asking the operator if a new recording must be started or if data of previous registration must be stored. Starting a new recording, the stored data will be deleted. Historical recording shall be automatically interrupted at cycle stop or after elapsing of fixed time.

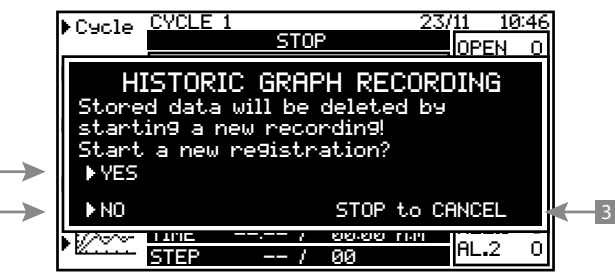

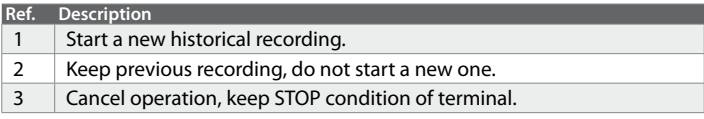

## **3.5 Main window during cycle execution (for operator)**

When cycle is in progress, main status window will be like this:

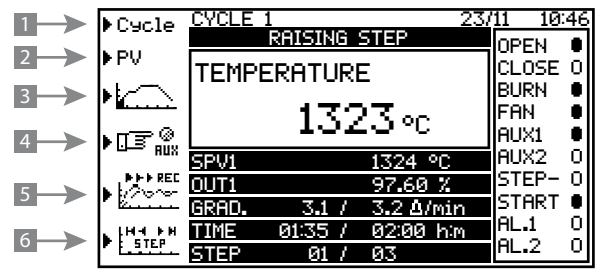

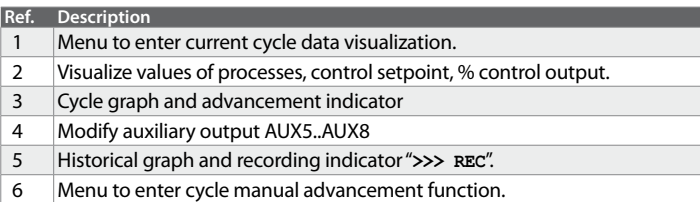

Within this page in addition to menu selection keys, the following keys are also active: "START" to start selected cycle, "HAND" to enable manual control and to enter main menu window.

## **3.6 Menu cycle window (for operator)**

When cycle is not running, enter the menu "**>Cycle**" from main window to visualize the following window:

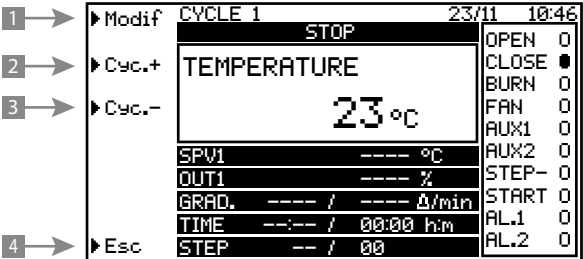

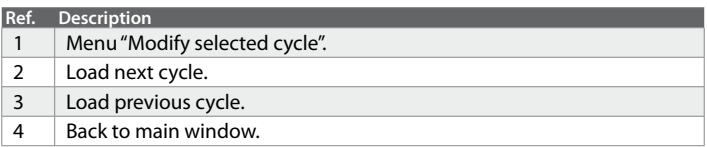

#### **3.7 Cycle programming - Modify/visualize cycle data - (for operator)**

This window can be entered both with cycle in stop and in start, but the data modification is allowed only in stop condition. During the cycle this window only visualizes cycle data. The programming of selected cycle starts by entering the name of cycle, how many times the cycle will be executed , the steps (time - SPV values) and the status of 4 auxiliary outputs AUX1÷AUX4.

Cycle modification/ visualization window:

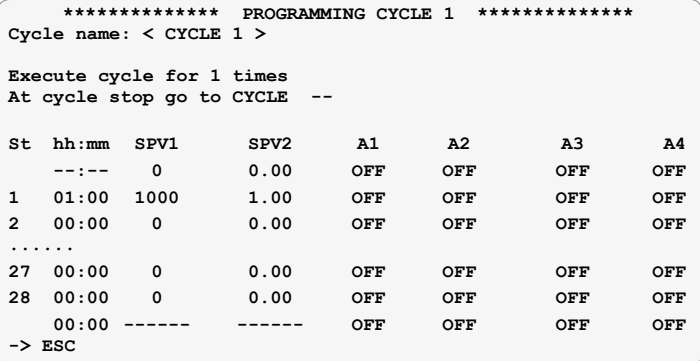

**4 auxiliary outputs of the following cycle can be used to obtain 8 programmable outputs connected to the steps of the cycle. These outputs will be named as AUX1B÷AUX4B (A1B÷A4B). They will be used only in**  case that the duration of first step in the next cycle (following the cycle in **progress) will be entered as 00:00.**

- 1. To enter cycle name, follow the procedure to modify text-type parameters (see par. 2.7).
- 2. Program the number of times the cycle will be executed. Cycle will be automatically repeated for the given number of times.

**Setting this parameter to 99, cycle will be repeated endless**.

3. Select the cycle to be executed at the end of current cycle (set "CYCLE --" for no additional cycles).

- 4. Program the two initial setpoints from which the first cycle step will start: the cursor is automatically positioned on SPV1 and subsequently on SPV2. Set the status of 4 auxiliary outputs A1 $\div$ 4 on the first line to define the status of 4 outputs with cycle in stop.
- 5. Proceed introducing the cycle steps (column "St" indicates the number of step), entering the time/duration of the step and the setpoint values SPV1÷2 (values which the system reaches when the programmed time expires).
- 6. To end programming without using all available steps, confirm the value 00.00 into the column hh:mm. Entered values will be saved pressing OK. Set the 4 auxiliary  $A1 \div 4$  status of the programmed last line to define the status of 4 outputs at cycle end. Press one of function key on display right side to back to main window.

#### **3.8 Process status (for operator)**

This mask gives a survey over all processes, relevant setpoints, measure units and percentage of control output. Values of processes not connected will be kept at zero. Single control zones can be eventually enabled or disabled in this mask. Desabled zones will not be included in the calculation of averages and their output will be set at 0%.

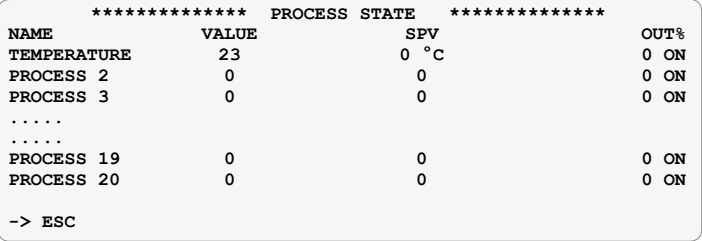

## **3.9 Cycle graph window (for operator)**

Visualize graph of selected cycle regerring to main setpoint SPV1. The full-filled zone visualizes the cycle part alredy completed. Press one of the function keys besides the display to go back to previous mask.

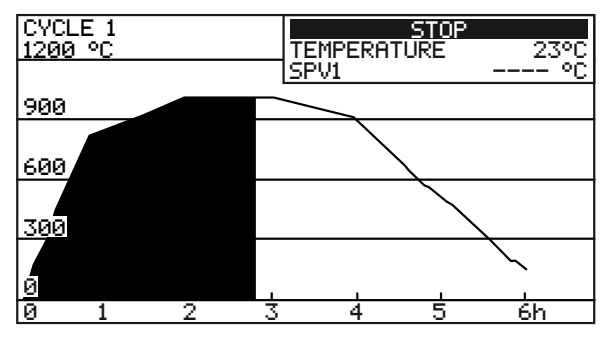

## **3.10 Modify auxiliary outputs AUX5..AUX8 (for operator)**

These outputs can be used to control directly the output relays of module PL300, allowing to simplify electrical wirings. State of outputs is stores and saved also in case that the Terminal is switched off. The round cycle beside the output means the state of outputs (empty circle = output is not active, full circle = output is active).

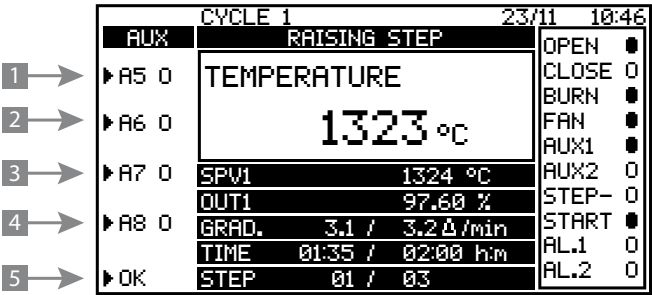

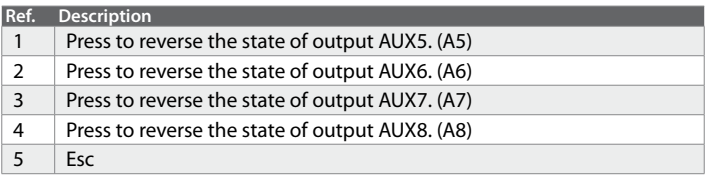

## **3.11 Historical graph of cycle (for operator)**

This graph visualizes the tracks recorded during the cycle (max 6). Display automatically rates the suitable scale, but details may be visualized using Zoom function.

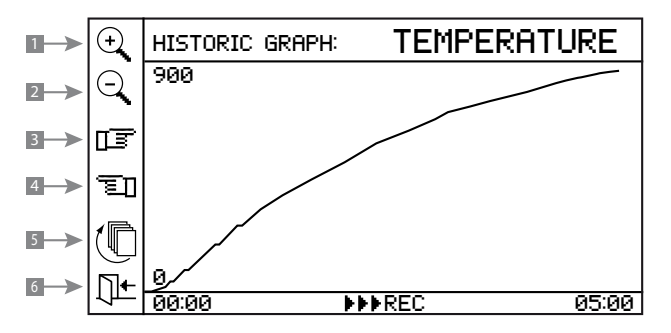

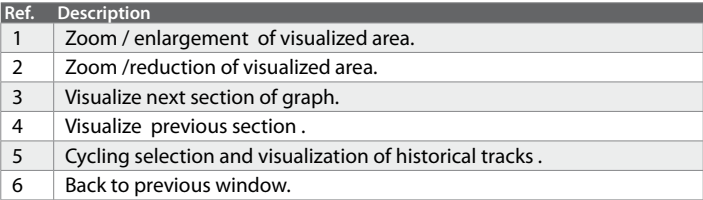

### **3.12 Manual advancement of cycle (for operator)**

The functions of this menu allow to sroll the cycle values onwards or backwards to skip or repeat part of the program. Look at the table below for a brief description of functions.

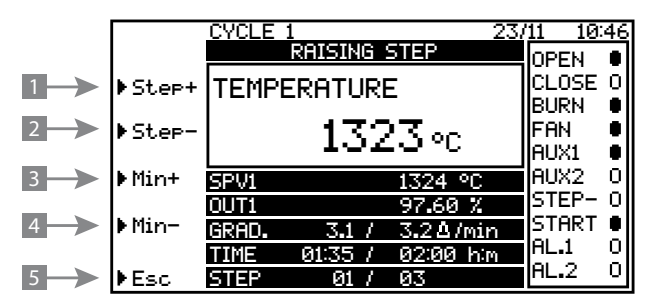

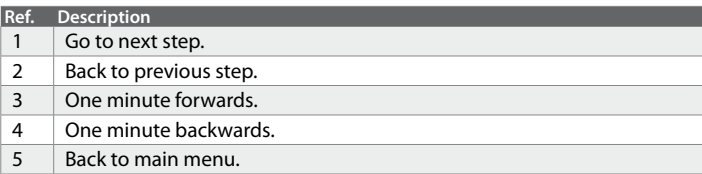

#### **3.13 Manual control window (for operator)**

Press the key "**HAND**" to enter this menu and to enable or to stop manual control of setpoints SPV1, SPV2, AUX1..AUX4 and AUX1B..AUX4B. When the manual control mode is selected, the controller stops any eventual cycle in progress and it starts a holding stage of process according to the entered values. Press "**HAND**" again to stop manual control mode.

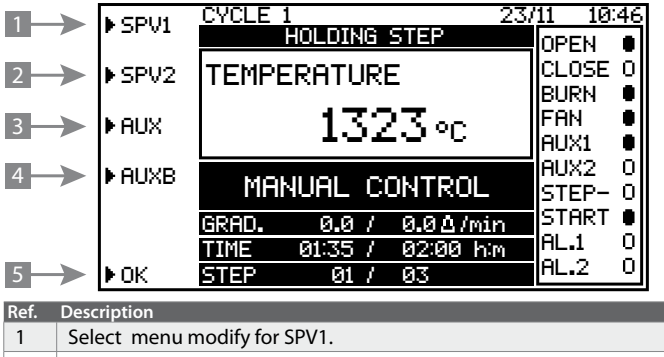

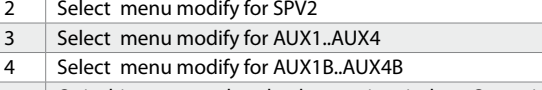

 $\frac{1}{5}$  Quit this menu and go back to main window. On main window select menu "**>Hand**" to go back to menu of manual modify.

## **3.14 Manual control SPV1 and SPV2 (for operator)**

To enter this menu press function keys "**>SPV1**" or "**>SPV2**" on the menu "manual control" described at previous point. Function keys allow to enter setpoint value for setpoint SPV1 and SPV2 as long as manual control is enabled.

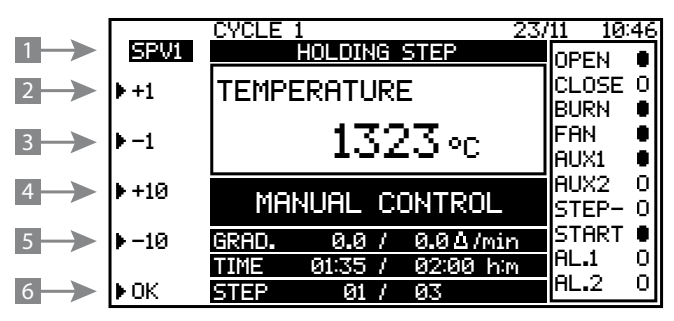

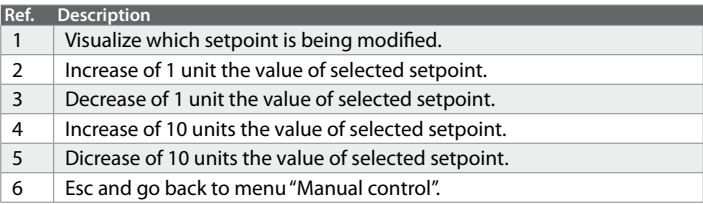

## **3.15 Manual control auxiliary outputs AUX1..AUX4 (for operator)**

Press function key ">**AUX**" on the menu described at 3.13 . Function keys on this window allow to enter the state of auxiliary outputs AUX1..AUX4 (A1..A4) as long as manual control is enabled.

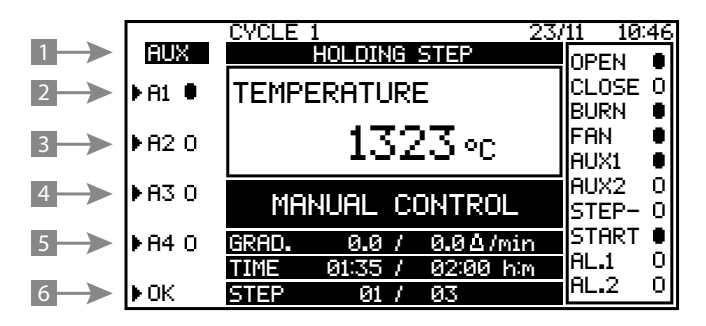

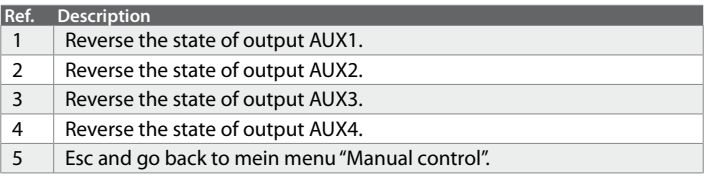

#### **3.16 Manual control AUX1B..AUX4B (for operator)**

Press function key "**>AUXB**" on the menu described at 3.13. Function keys allows to select the state of auxiliary outputs AUX1B..AUX4B (A1B..A4B) for manual control.

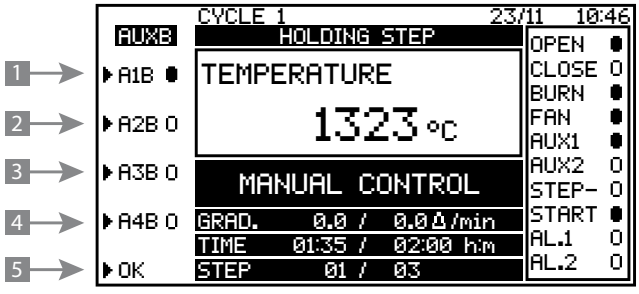

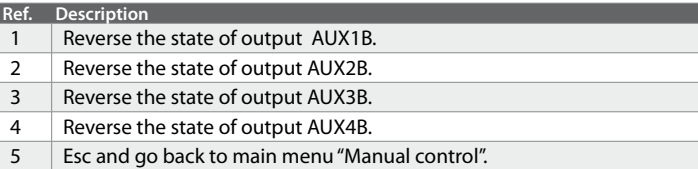

### **3.17 Main menu window (for operator)**

Enter this main menu by pressing  $(\blacksquare$  from main window only if cycle is not in progress and controller is visualizing status window. Otherwise the access to configuration is denied during the cycle.

```
-> CONFIGURATION
-> EVENTS LIST
-> TIMERS VISUALIZATION
-> DISPLAY SETTING
-> CLOCK SETTING
-> GAS/AIR SERVO CALIBRATION
-> ESC
```
Pressing function key in correspondence of chosen option, it is possible to enter sub-menus or configuration pages. To go back to the previous page, press the key.

#### **3.18 Events list window (for operator)**

This window visualizes the latest 300 events recorded by the terminal and stored on internal memory with relevant date and time.

Look at the example below. Use the arrow keys to scroll the list.

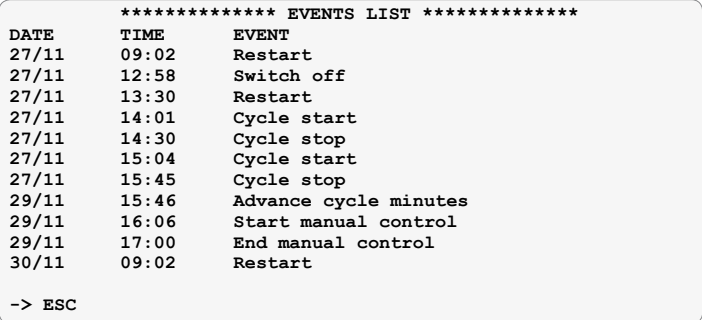

## La tabella seguente presenta la lista completa degli eventi memorizzabili.

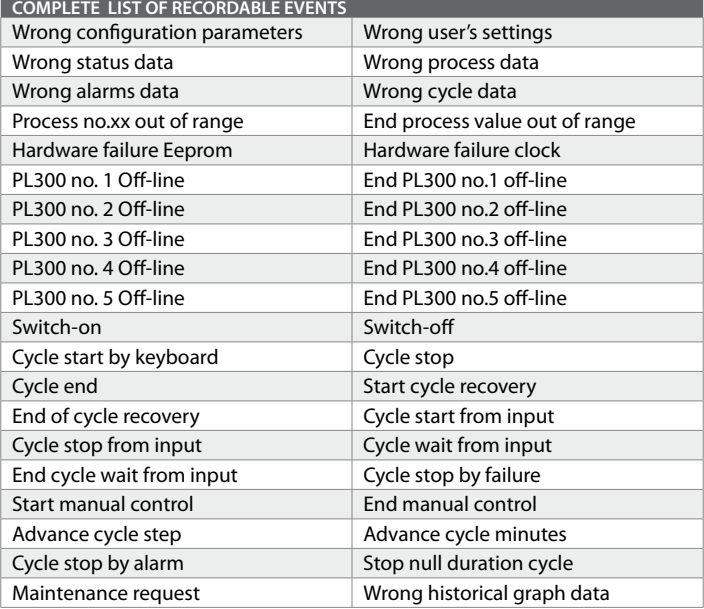

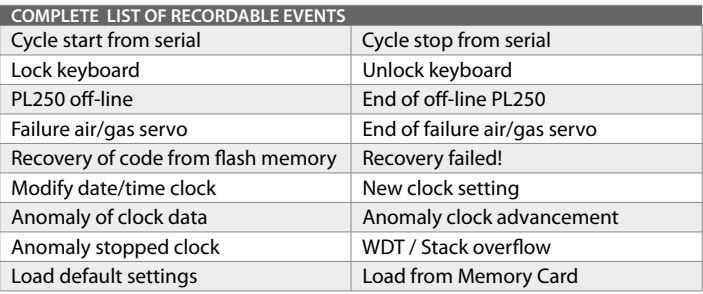

#### **3.19 Timers window (for operator)**

This window allows to visualize total operating time of controller, total time of cycle running and for fas kilns total time of burners lighting. Time to next maintenance is also visualized.

Further listed data include: the number of serial frames that did not receive a PL300 answer, the number of serial data errors intercepted by ATR313/PL300 and the number of startings for PL300. These data can confirm correct serial communication between ATR313 and PL300.

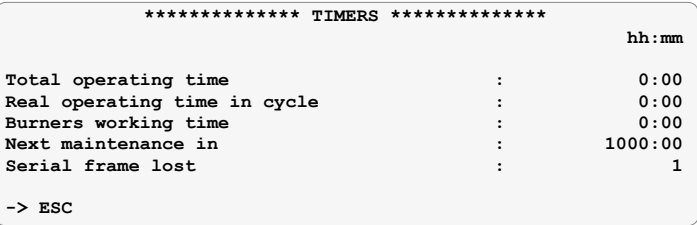

## **3.20 Display setting window (for operator)**

This window includes all parameters which regulates LCD display functioning.

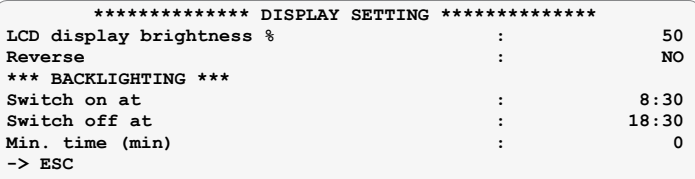

#### The following table summarizes meaning of each parameter.

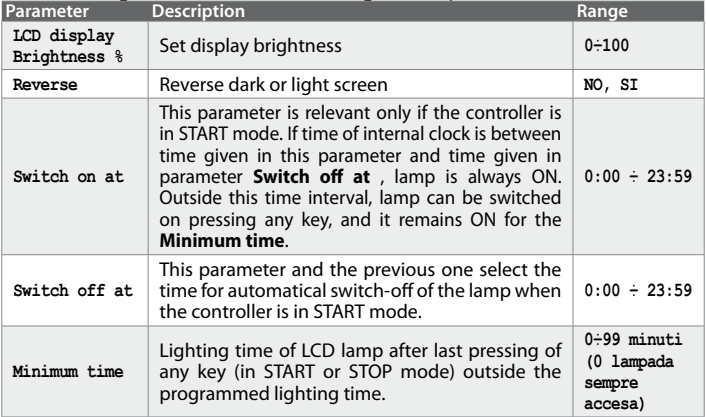

## **3.21 Clock setting window (for operator)**

Setting of internal clock.

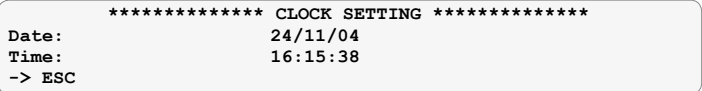

### **3.22 Gas/air servo calibration (for operator)**

Calibration and management of gas/air servo no.1 and no.2.

**-> GAS/AIR SERVO N°1 CALIBRATION**

**-> GAS/AIR SERVO N°2 CALIBRATION**

Press Scroll key  $(\blacksquare$  to go back to previus menu.

#### **3.23 Air/gas servo calibration menu n° 1 (for operator)**

Setting of all parameters for the management of servo output air/gas for Process 1. ATR313-1AD can **control modulation of air/gas valves only for process 1 and 2 by means of PL250-10AD**. A potentiometer checks their positions.

Press Scroll key  $(\blacksquare$  to go back to previus menu.

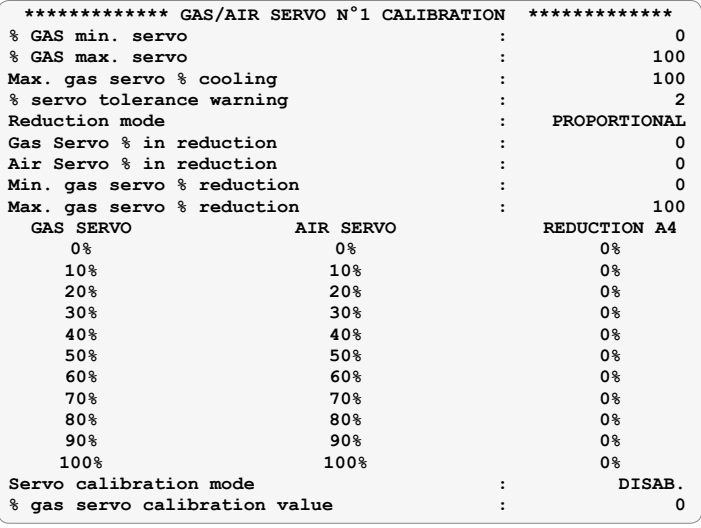

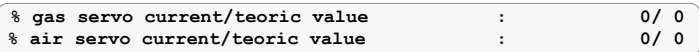

The following table summarizes meaning of each parameter.

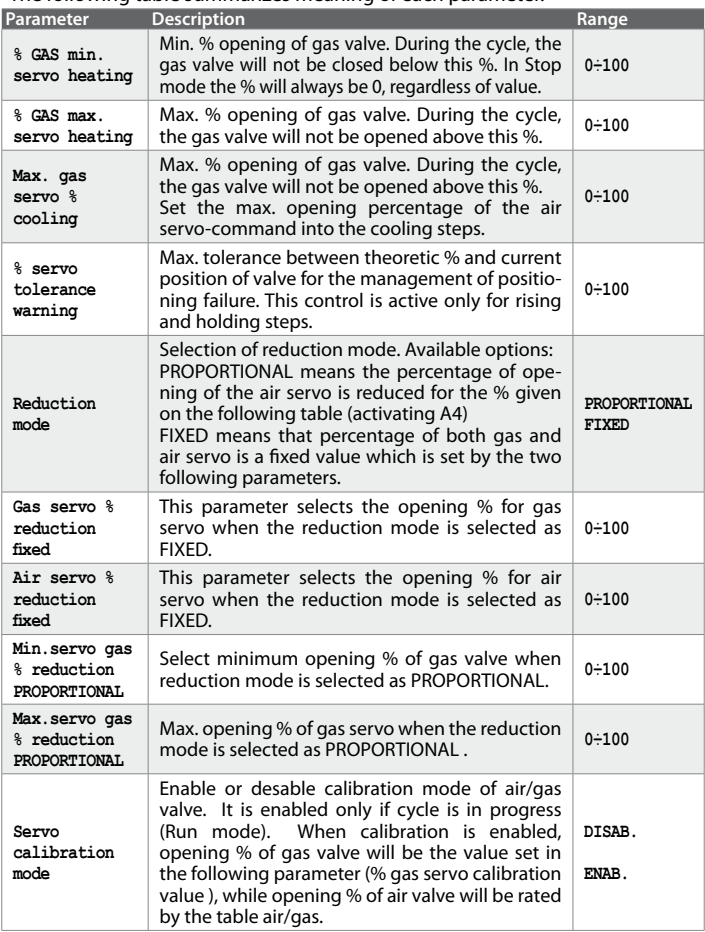

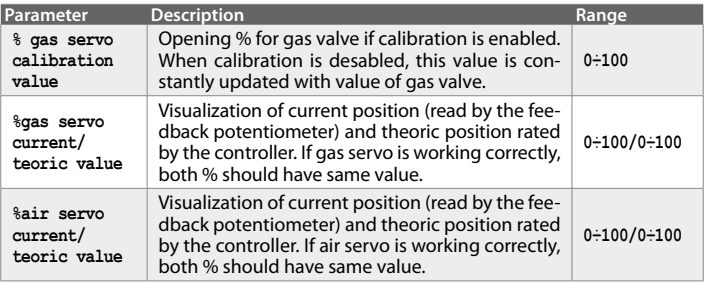

## **3.24 Gas/air servo calibration no. 2 (for operator)**

Setting of all parameters for the management of servo output air/gas for Process 2. ATR313-1AD can control modulation of air/gas valves only for process 1 and 2 by means of PL250-10AD. A potentiometer checks their positions. Press  $(\hat{\blacksquare}$  to go back to previous menu.

Refer to previous paragraph for the meaning of parameters.

#### **3.25 Configuration menu**

Enter configuration password "1234" to visualize this general menu:

- **-> GENERAL CONFIGURATION**
- **-> PROCESS CONFIGURATION**
- **-> CONFIGURATION INPUTS PL300**
- **-> CONFIGURATION OUTPUTS PL300**
- **-> ALARMS CONFIGURATION**
- **-> LOAD/SAVE CONFIGURATION**

#### **3.26 General configuration**

Press the function keys besides the display to enter the main menus:

- **-> CONFIGURATION SPV1**
- **-> CONFIGURATION SPV2**
- **-> DISPLAY CONFIGURATION**
- **-> SPECIAL CONFIGURATIONS**
- **-> CONFIGURATION ATR313 / PL300**

```
-> ESC
```
#### **3.27 Configuration SPV1 and SPV2**

Into this window all parameters of first setpoint SPV1 are selected.

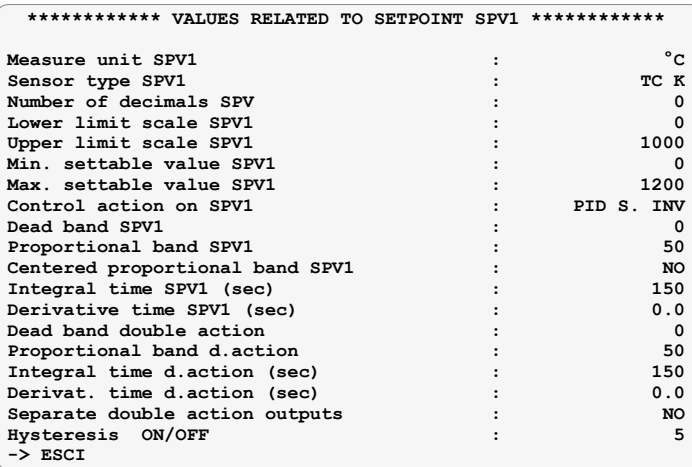

Into this window all parameters of second setpoint SPV2 are selected.

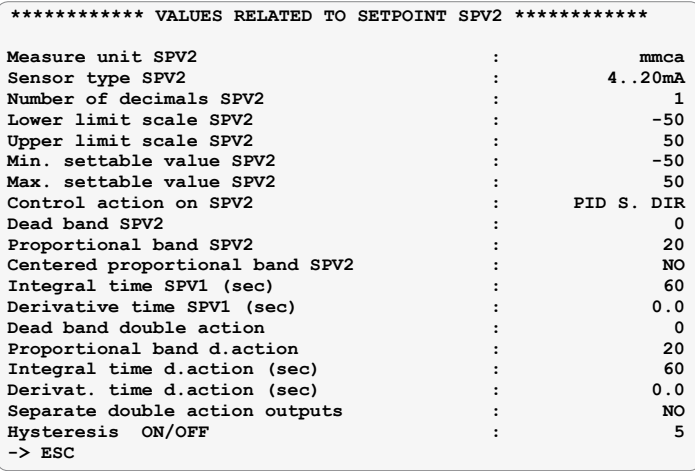

Look at the table below for a brief description of the parameters.

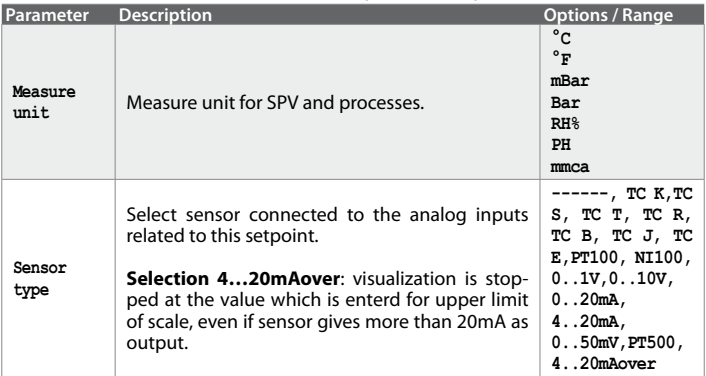
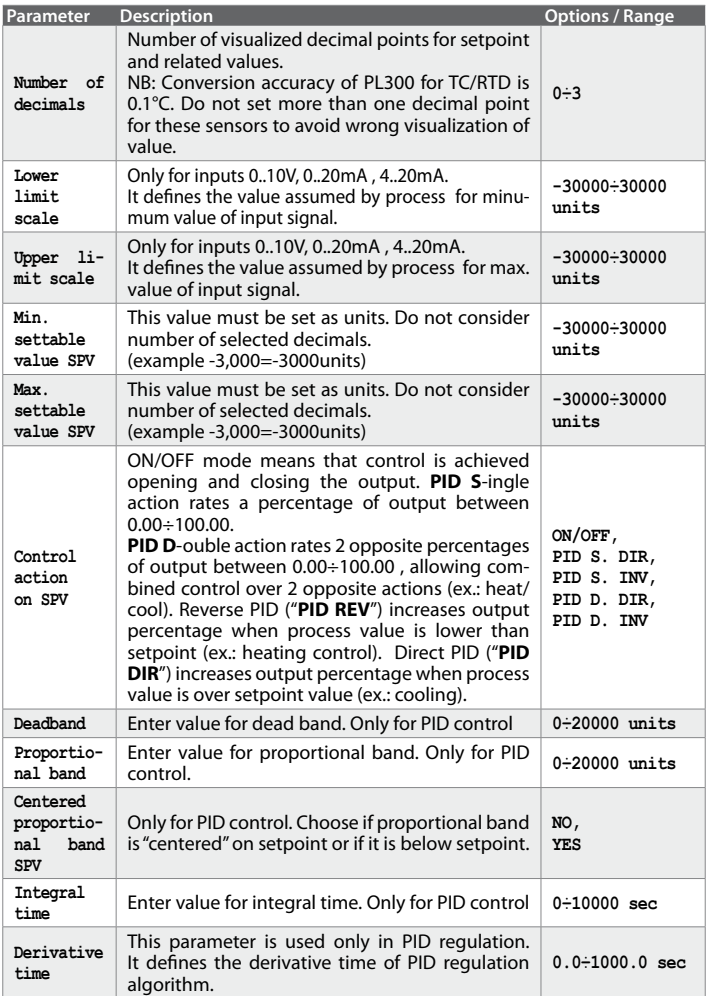

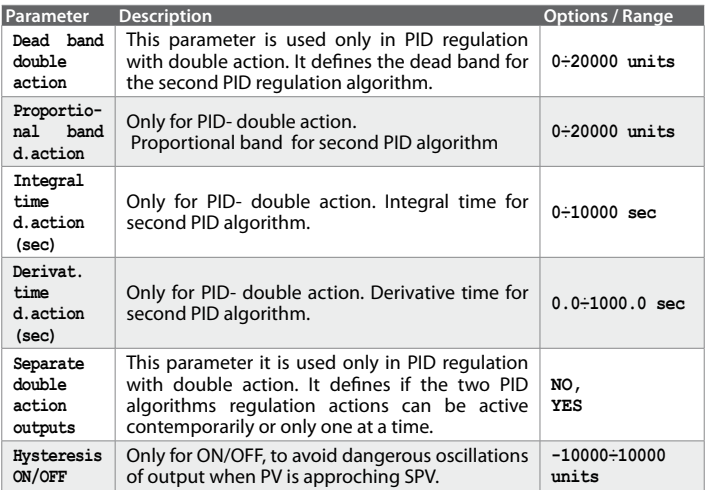

### **3.28 Configuration of visualization**

Setting of parameters which define the processes to be visualized on the main window, the inputs and outputs whose status will be visualized and the values which will be recorded for the historical graph.

```
**************** LANGUAGE & LOGO SELECTION ****************
Message language : ENGLISH
Client logo number : 0
   ***************** VISUALIZED VALUES *****************
Source 1°process field : PROC. 2008.
Source 2°process field : -------
Source 3°process field : -------
Source 4°process field : -------
Source SPV2 field : OUT1
Source field gradient in the Source of SCADIENT<br>
Source gradient calculation in the SPAC 1
Source gradient calculation : PROC.
Name average AV1 : <AVERAGE 1 >
Name average AV<sub>2</sub>
         SELECT VISUALIZED INPUT/OUTPUT FIELDS<br>PL300 TN/OUT
 FIELD PL300 IN/OUT NAME
LED 1 1 U1 n.a. \leq OPEN ><br>
LED 2 1 U2 n.a. \leq CLOSE >
LED 2 1 U2 n.a. \langle CLOSE ><br>
1.ED 3 1 U3 n.a. \langle BURN >
 LED 3 1 U3 n.a. < BURN >
LED 4 1 U4 n.a. \leftarrow FAN ><br>
LED 5 1 U5 n.a. \leftarrow AUX1 >
 LED 5 1 U5 n.a. < AUX1 >
LED 6 1 U6 n.a. \leftarrow AUX2 ><br>
LED 7 1 U7 n.a. \leftarrow STEP->
             LED 7 1 U7 n.a. < STEP->
LED 8 1 U8 n.a. \langle START ><br>
LED 9 1 U9 n.a. \langle AL 1>
LED 9 1 U9 n.a. \langleAL.1>
LED 10 1 1 U10 n.a. \langle \text{AL.2} \rangleSELECT HISTORICAL GRAPH RECORDING TRACKS
Source historical track no.1 : PROC. 1
Source historical track no.2 : SPV1
Source historical track no. 3 :
Source historical track no.4 : -------
Source historical track no.5 : -------
Source historical track no.6 : -------
Historical recording duration (h) : 20
Sample interval (sec) \qquad \qquad :
-> ESC
```
Look at the table below for a brief description of the parameters.

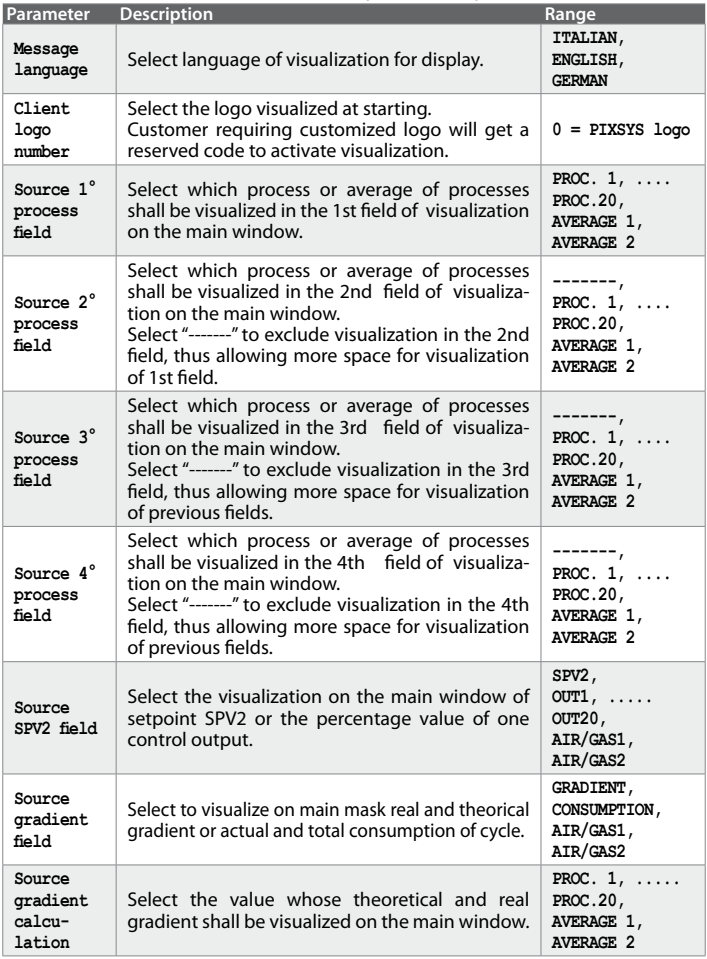

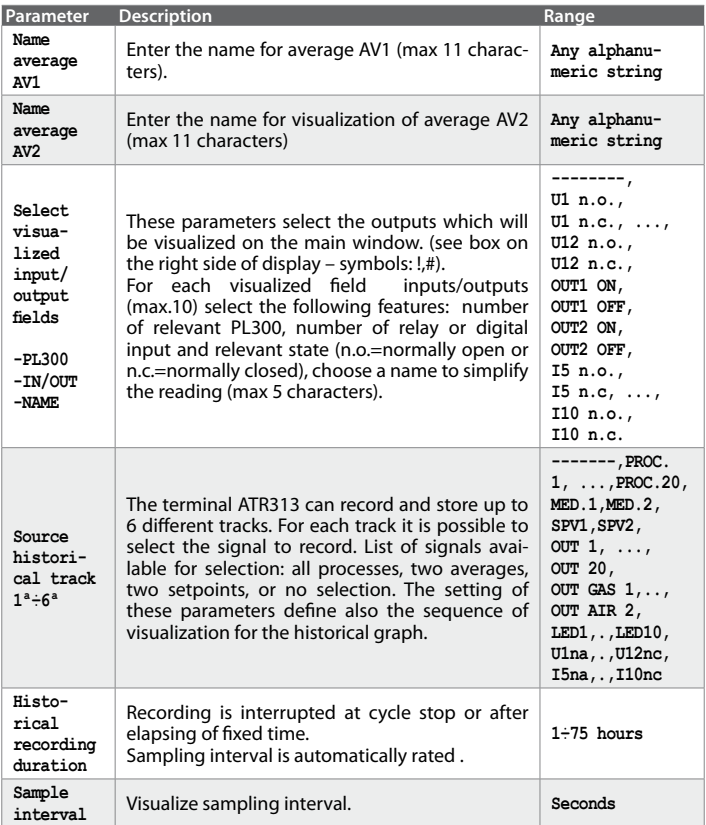

# **3.29 Special functions**

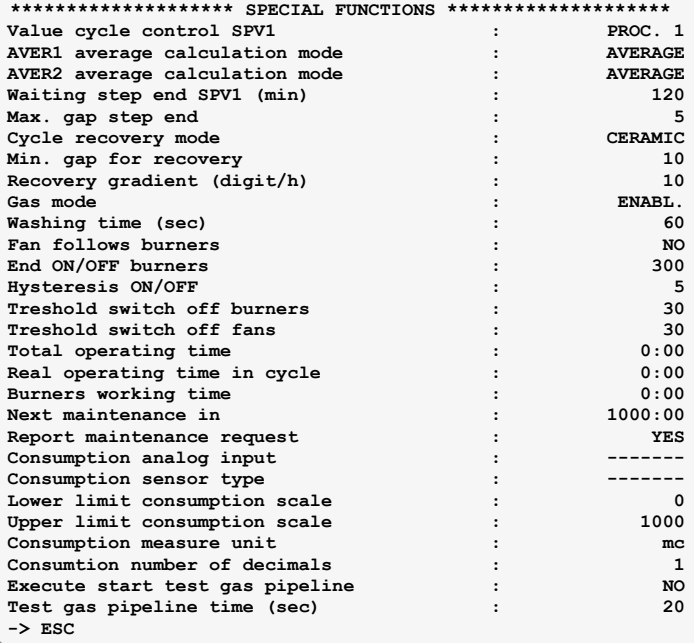

Look at the table below for a brief description of the parameters.

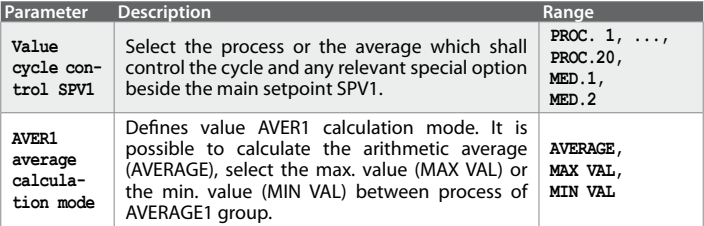

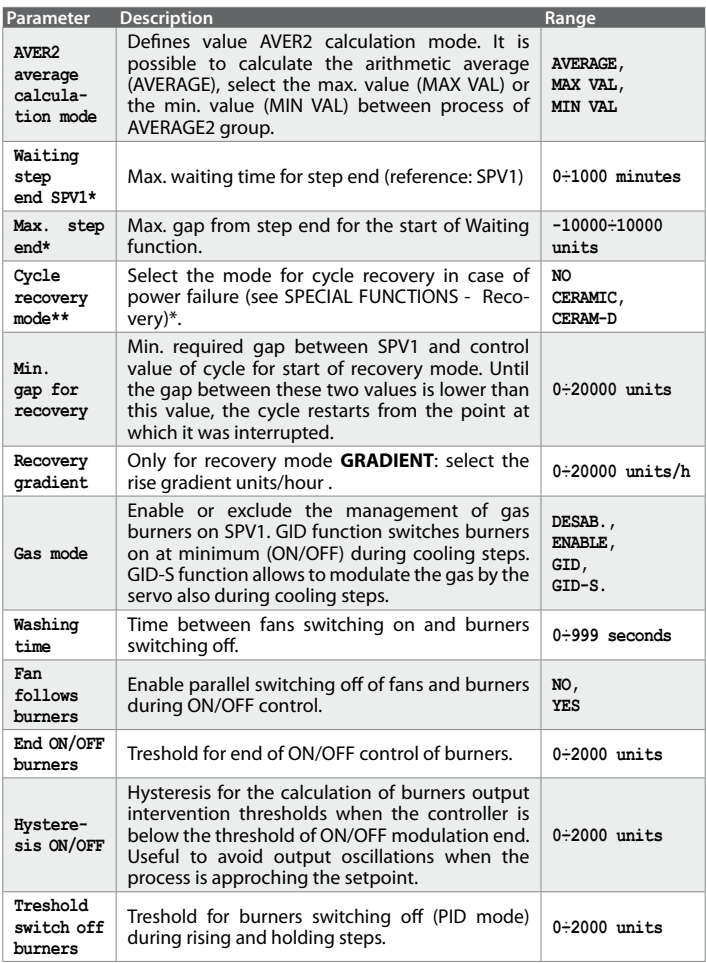

\* See par. **3.43.2** (pg. 64)

\*\* See par. **3.43.1** (pg. 63)

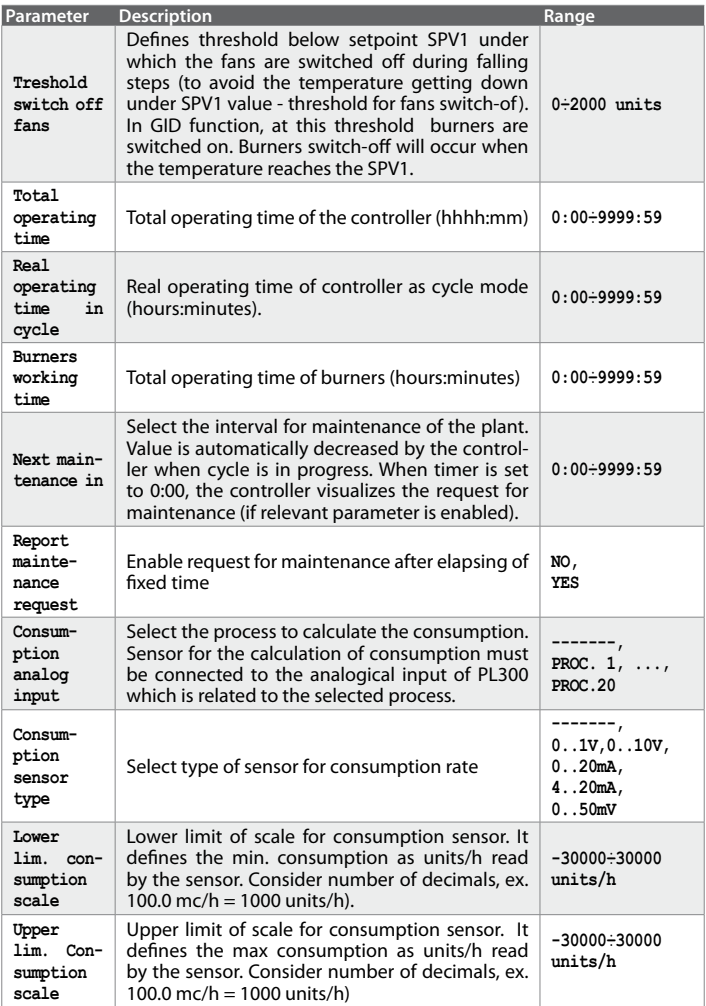

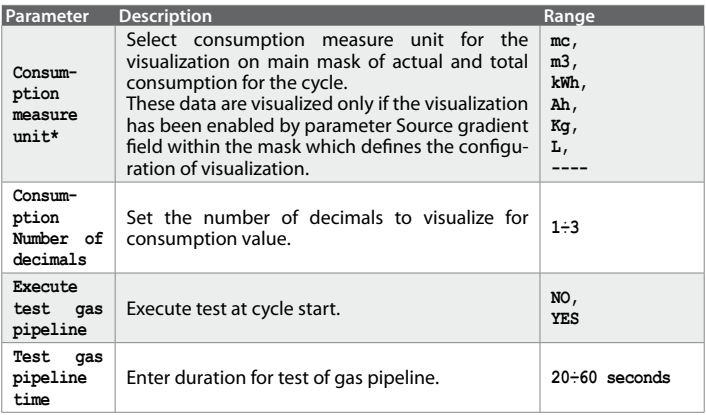

# **3.30 Configuration ATR313 / PL300**

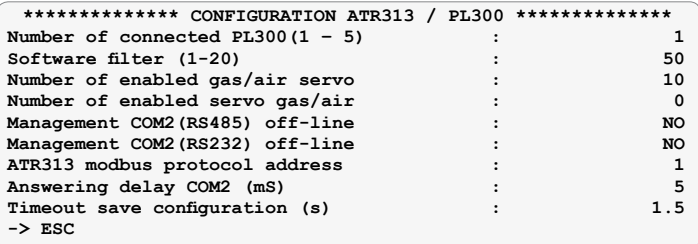

Look at the table below for a brief description of the parameters.

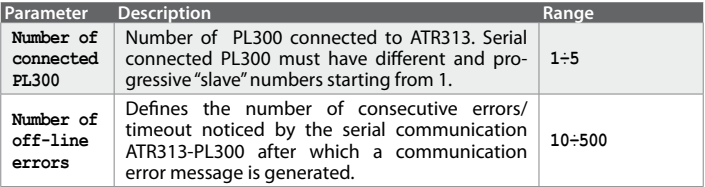

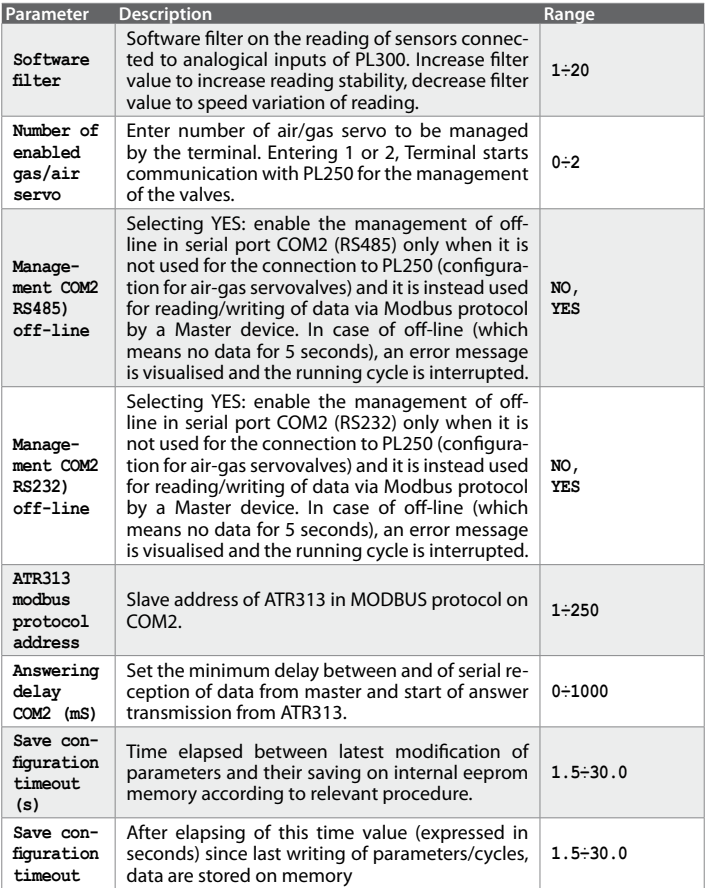

# **3.31 Configuration of processes**

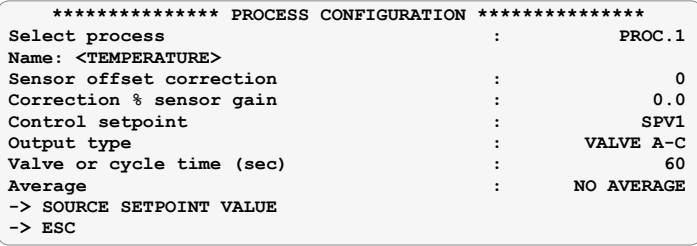

Look at the table below for a brief description of the parameters.

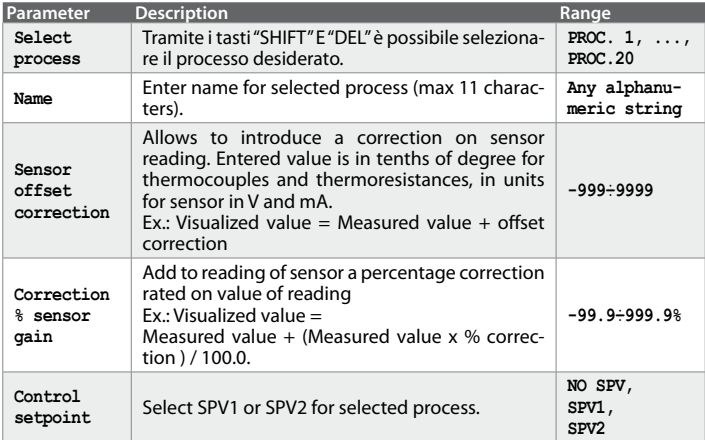

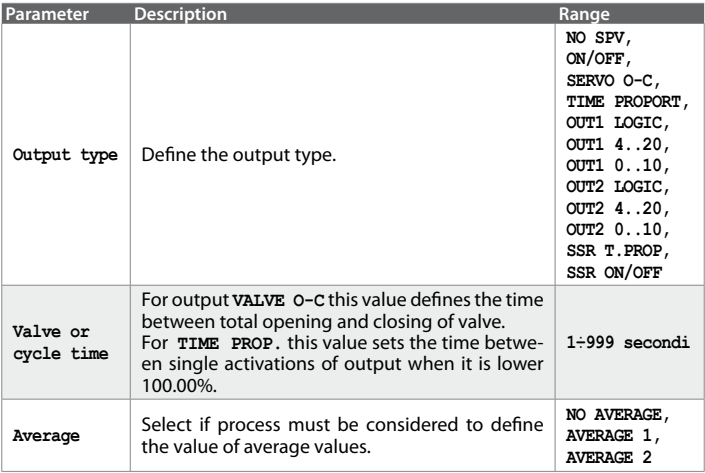

# **3.31.1 Source of setpoint value**

Into this window, which can be entered from process configuration page, the sources of setpoint values for each process are defined.

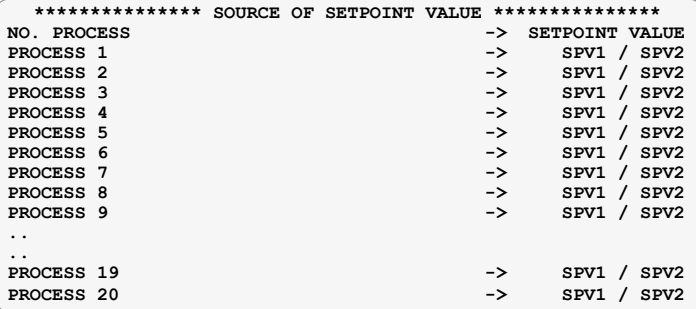

Look at the table below for a brief description of the parameters.

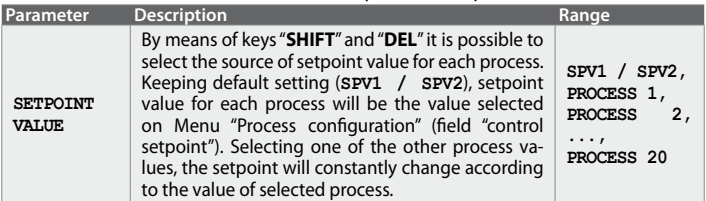

# **3.32 Configuration of digital inputs PL300**

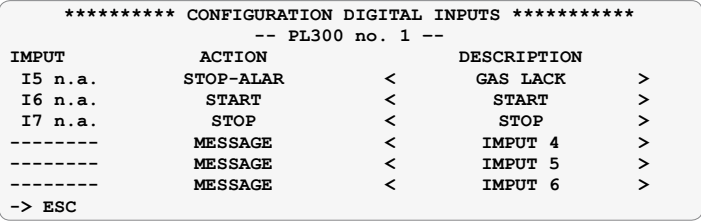

The following table summarizes the meaning of each parameter that can be set for each of the 6 programmable digital inputs of PL300 slave no. 1.

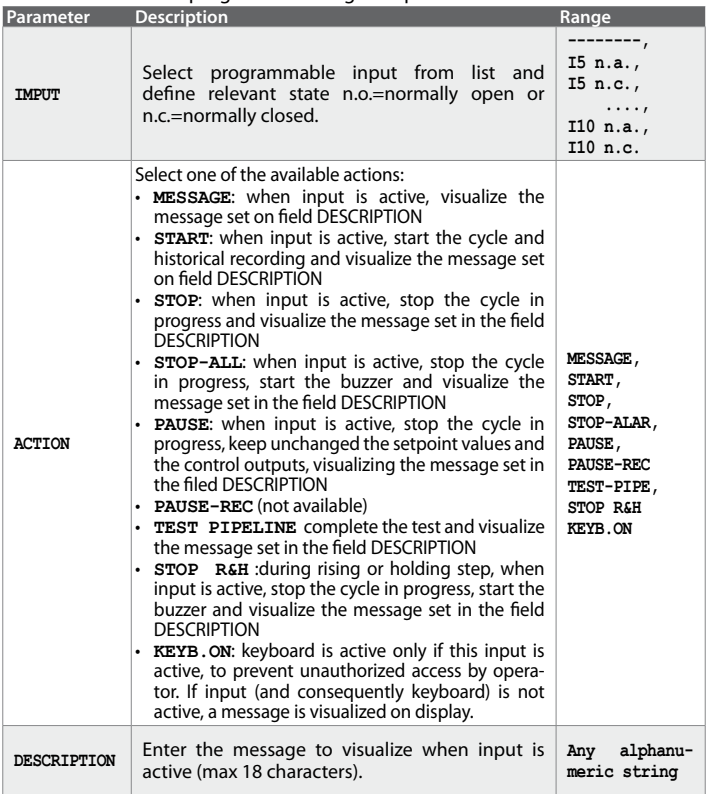

## **3.33 Configuration of outputs PL300**

Configuration of outputs, except for outputs used for control-loops (see paragraph "OUTPUTS for control loops", see par. **2.6.2** - pg. 14).

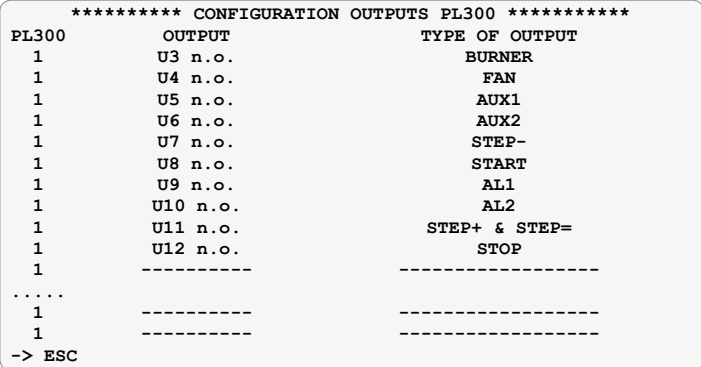

The following table summarizes the meaning of each parameter that can be set for each programmable output.

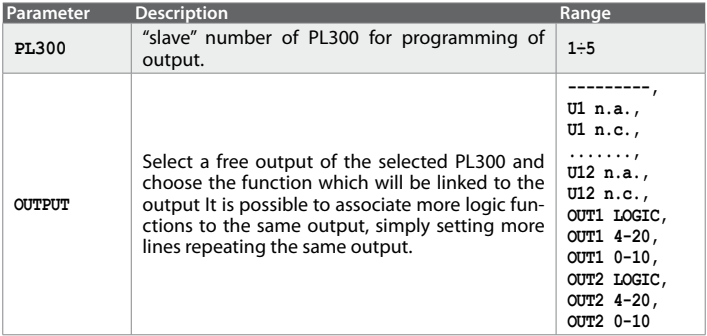

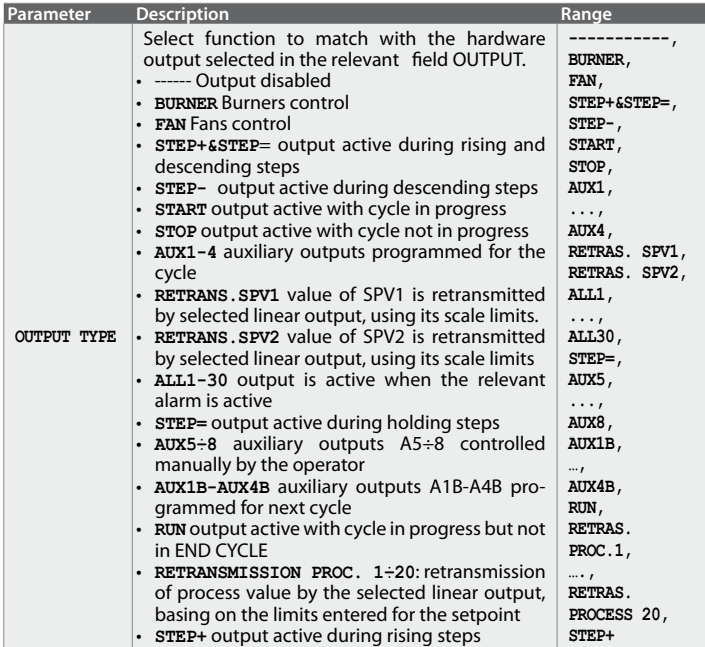

# **3.34 Alarms configuration**

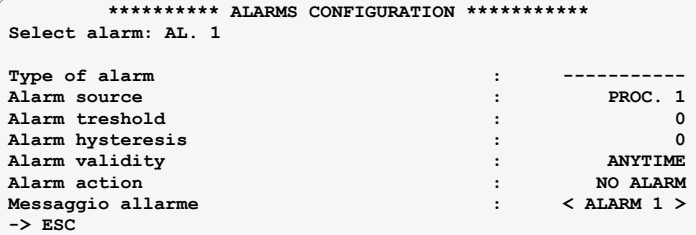

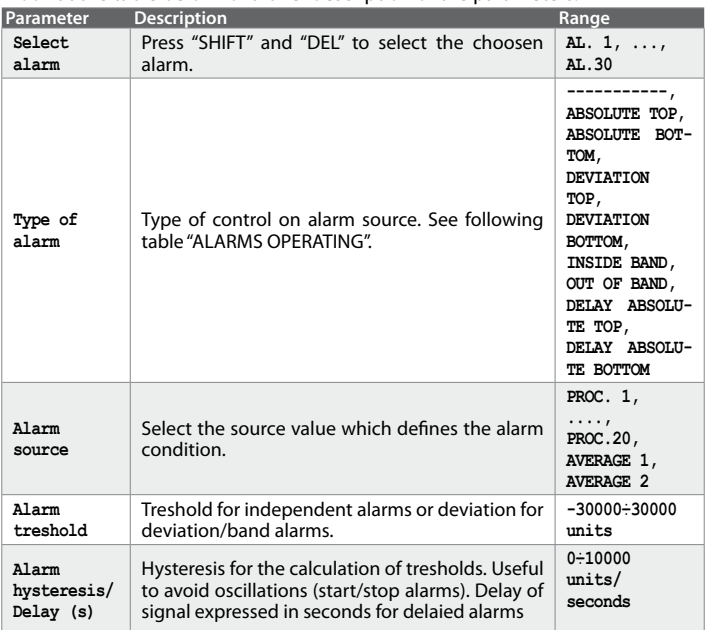

Look at the table below for a brief description of the parameters.

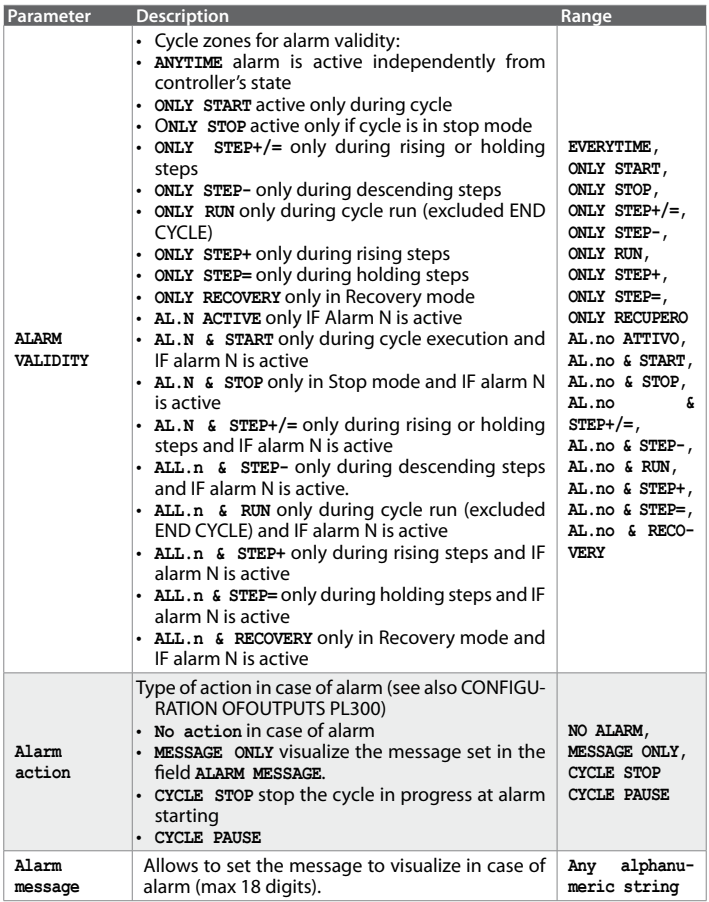

#### **ALARMS OPERATING**

#### **INDIPENDENT OVER**

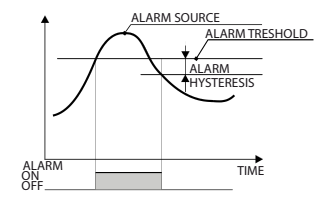

Max. treshold for the alarm source (ex. process or average).

#### **INDIPENDENT UNDER**

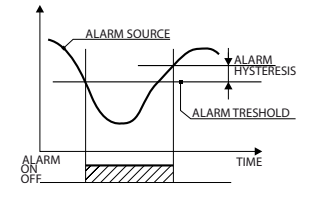

 $T_{\text{LARM TRESHOLD}}$  Min. treshold for the alarm source (ex. process or average).

## **UPPER DEVIATION**

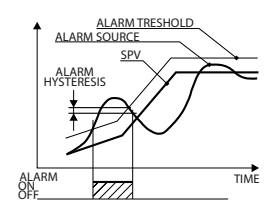

Max. upper deviation with reference to set values of alarm source.

#### **LOWER DEVIATION**

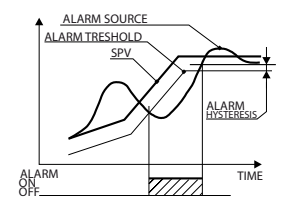

Max. lower deviation with reference to set values of the alarm source

#### **BAND ALARM (INSIDE)**

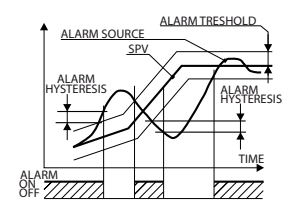

Max. value of deviation band with reference to set values (INSIDE)

#### **BAND ALARM (OUTSIDE)**

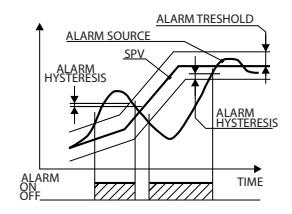

Max. value of deviation band with reference to set values (OUTSIDE)

```
3.35 Load / Save configuration
```
**-> LOAD STANDARD CONFIGURATION** 

**-> LOAD CONFIGURATION FROM MEMORY CARD**

**-> SAVE CONFIGURATION ON MEMORY CARD**

## **3.36 Load standard configuration**

**\*\*\*\*\*\*\*\*\*\* LOAD STANDARD CONFIGURATION \*\*\*\*\*\*\*\*\*\*\***

**-> GAS KILN 1 ZONE TC-K** 

**->SAVE CONFIGURATION ON MEMORY-CARD**

Use relevant function key to select and load the choosen configuration (parameters and cycles data). NB: Current configuration and cycle data will be **lost!**

#### **3.37 Load configuration from Memory Card**

**\*\*\*\*\*\*\*\*\*\* LOAD CONFIGURATION AND CYCLES DATA \*\*\*\*\*\*\*\*\*\*\* \*\*\*\* FROM MEMORY-CARD \*\*\*\*\***

#### **-> LOAD**

Selecting **->** Load, the configuration and cycles data stored on memory Card will be saved as new configuration of Terminal. NB: Current configuration **and cycle data will be lost!**

#### **3.38 Save configuration on Memory-card**

**\*\*\*\*\*\*\*\*\*\* SAVE CONFIGURATION AND CYCLES DATA \*\*\*\*\*\*\*\*\*\*\*** ON MEMORY-CARD

#### **-> SAVE**

Selecting **-> Save**, the configuration and cycles data will be stored on Memory Card (inserted on relevant connector). This way it is possible to create a back-up of the whole configuration.

#### **NB: Current configuration and cycle data on Memory will be lost!**

#### **3.39 Loading in progress**

#### **LOADING IN PROGRESS… WAIT…**

This window appears when modifying configuration parameters or cycle data. Terminal saves modified data and loads them for the next operations. Do not switch-off the terminal.

#### **3.40 Failure and anomaly messages windows**

Below all windows that appears in case of anomaly or failure of ATR313-PL300 (-PL250) system components. Into this section, messages have been divided into categories with a brief description.

#### **3.40.1** Configuration parameters/data lost

In this section all messages visualized in case of cycle data or configuration parameters loss. In case of data loss the terminal will load a default configuration. In case of configuration/process/alarm/user data loss the terminal cannot work correctly; it is necessary the installer intervention for a new parameters configuration. In case of data loss, Terminal will load a default configuration. By parameters loss, the installer will have to restore them since terminal will not function correctly. Cycle data can be easily reprogrammed. In case that status data are lost, Terminal can operate correctly, but it will not be able to start recovery function, therefore it will automatically switch to Stop mode.

```
************************************************************
               Wronq configuration parameters
************************************************************
```

```
************************************************************
                      Wrong user settings
    ************************************************************
```

```
************************************************************
              Wrong process configuration data
************************************************************
```

```
************************************************************
              Wrong alarms configuration data
************************************************************
```

```
************************************************************
                         * Wrong cycle data *
               ************************************************************
```

```
************************************************************
                          * Wrong state data *
                      ************************************************************
```
#### **3.40.2 Communication errors**

In this section all messages visualized in case of communication errors with the devices connected to the terminal (caused by disconnected connectors or screw terminals not correctly fixed). Once solve the problem, this type of anomaly will not affect correct operating of the system.

```
************************************************************
                        PL300 no.1 off-line
************************************************************
PL300 no.1 off-line ************************************************************
```

```
* PL300 no.2 off-line *
************************************************************
```

```
************************************************************
                     * PL300 no.3 off-line *
************************************************************
```

```
************************************************************
                        * PL300 no.4 off-line *
              ************************************************************
```

```
************************************************************
                    * PL300 no.5 off-line *
************************************************************
```

```
************************************************************
                             * PL250 off-line *
                       ************************************************************
```

```
************************************************************
                      Device no. 1 off-line
                ************************************************************
```

```
************************************************************
                   Device no. 2 off-line
************************************************************
```
#### **3.40.3 Sensors failure**

Below the message visualized in case of failure of the sensor connected to the PL300 analogue inputs or if its value is not included into the allowed range. Consequently process value out of range will be locked at 32767 (if the read value is too high) or -32768 (if the read value is too low).

```
************************************************************
              One or more processes out of range
         ************************************************************
```
#### **3.40.4 Hardware failure**

In this section all messages visualized in case of eeprom memory failure where all parameter/cycle/internal clock data are saved. These error messages involve repairing/test of the terminal.

```
************************************************************
                 Hardware failure serial eeprom
          ************************************************************
```

```
************************************************************
           Hardware failure serial ram
      ************************************************************
```
## **3.40.5 Failure of Air/gas servo**

This message, visualized only in case of gas/air servo valves management by PL250, indicates that a servo positioning error has been noticed; this means that the installation cannot correctly manage the gas/air regulation and consequently the running cycle is locked.

```
************************************************************
                          * Air/gas servo failure *
                                    ************************************************************
```
#### **3.40.6 Failure or error in memory-card management**

This message is visualized only in case of memory-card management error, indicates an error in memory-card data or the memory card is not present (or has been removed).

```
************************************************************
               Memory-card failed or not present
        ************************************************************
```

```
************************************************************
                 * Wrong data on Memory-card *
************************************************************
```
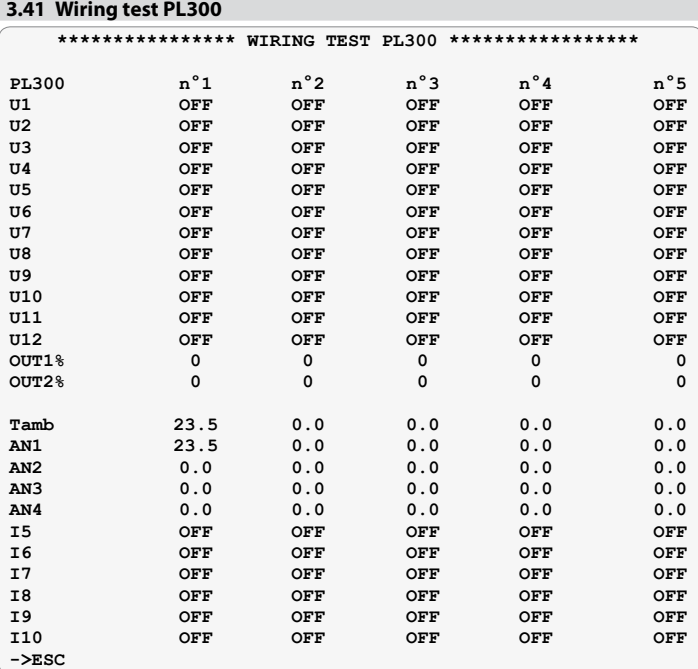

This window can be entered by pressing the first function key at the top left of the display. Access is allowed only during the starting stage when display visualizes logo and software release. Password 1234 is also required to enter this window.

This function enables following actions: activate all relay outputs, choose the percentage for linear outputs and activate them, check the state of all analogical and digital inputs, thus allowing to verify electrical wirings and any eventual mistake. After quitting this page, the program starts as after any restarting.

## **3.42 Enable/Desable functions**

To enter this Menu, press "HELP" and enter password "0892".

Desabled functions will not be available by keyboard, to avoid unauthorized access /changes.

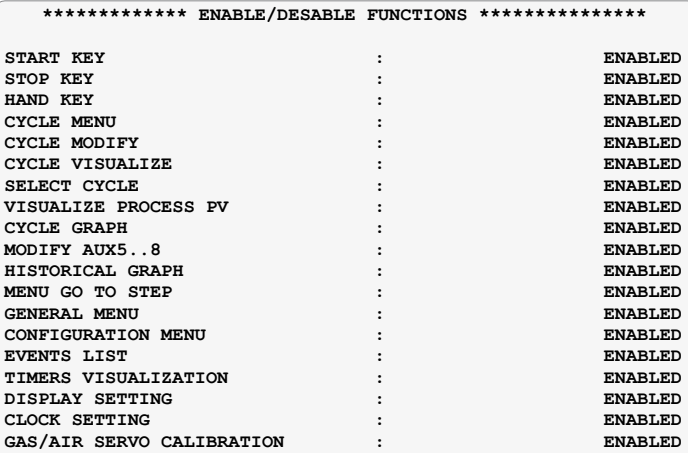

## **3.43.1 Working cycle recovery interrupted for power failure**

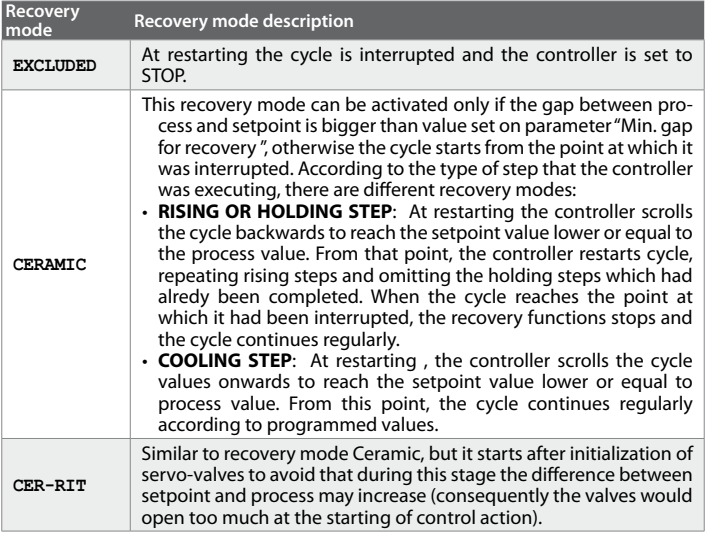

# **3.43.2 Waiting**

This function is particularly useful for firing cycles on industrial kilns in case that the plant is unable to reach the programmed temperature in the given time.

If the gap between process and setpoint value is bigger than value set on parameter "**Max. gap step end**", the next step shall start only after elapsing of time programmed on parameter "**Waiting step end SPV1**", or when this gap is included in the max. programmed value. To exclude this function, set Waiting time to zero.

# **3.43.3 Rate of power consumption**

64 - ATR 313 - User Manual This function rates both istantaneous and total consumption from cycle start, reading the sensor connected to an analog input of one connected PL300. The input can be configured selecting type of sensor, measure unit, scale of sensor, number of decimal points to visualize. At cycle start the controller will start the power consumption rate which can be expressed as gas  $m<sup>3</sup>$ , kWh for electrical kilns, Kg or l of fuel for other types of kilns.

## **3.43.4 Gas/air modulation by module PL250**

An additional module PL250-10AD allows to manage up to two loops with independent control for air/gas modulation by feed-back potentiometer. The Menu "Gas/air servo calibration" allows to calibrate each modulating valve, setting the correct opening percentage of air valve with reference to percentage of gas. The purpose is to assure optimal combustion.

This function requires the addition of a module PL250-10AD to the basic system with ATR313-1AD + PL300.

## **3.44 Kit ATR313-UP**

This complete package enables the upgrading of software version on ATR313 and it allows also to load and download parameters and cycles from PC. It includes:

- 1. CDRom with latest software version DataLogger\_ATR313
- 2. Serial cable with connector plug8-plug8 marked as "CAVO RS232 PRO-GRAMMAZIONE" (Cod.: 1620.00.047).
- 3. Connector DB9F plug8 marked as "Adattatore PC RS232 PROGRAM." (Cod.: 1620.00.040).
- 4. Connector DB9M plug8 marked as "Adattatore RS485 RS232 PROGRAM." (Cod.: 1620.00.028).

To install the program on PC, insert CDRom and double-click on file "setup. exe", then follow the guided instructions. As soon as the installation will have been successfully completed, select and start the program in the Programs directory ("DataLogger\_ATR313").

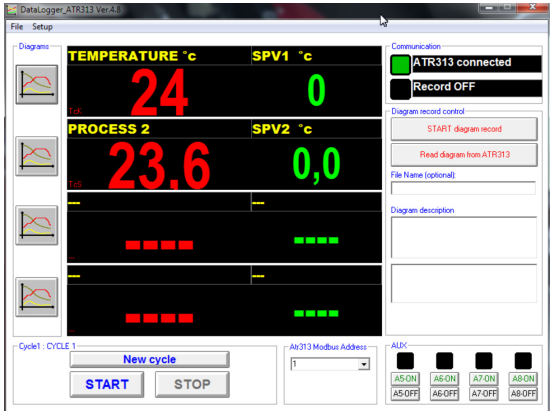

 "**Setup**" menu allows to select serial port (COM) for the communication cable of ATR313 and to select also language.

**File** menu gives access to following functions:

1. **Backup of data for ATR313** to store on PC parameters and cycle data currently stored on ATR313

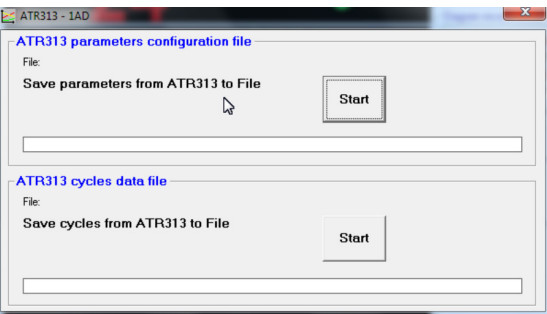

**START** keys allows to visualize a mask for the entering of path and name of  $file.$ 

2. Restore data ATR313 to download a configuration (parameters and cycles) previously stored on PC.

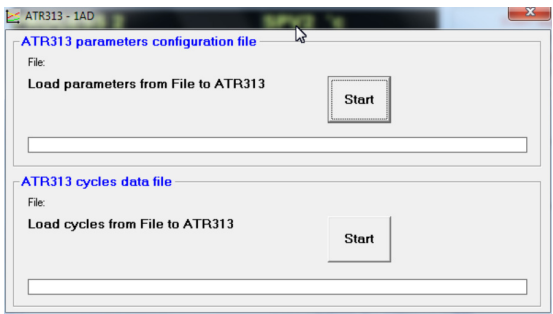

**START** keys allows to visualize a mask for the entering of path and name of file.

#### 3. **Upgrade fi rmware ATR313**.

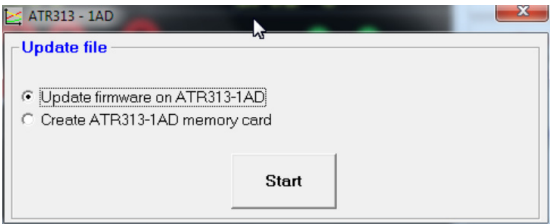

Select choosen option (upgrade firmware or create memory card). **START** keys allows to visualize a mask for the entering of path and name of upgrade file.

#### **3.45 Communication protocol Modbus-RTU**

ATR313 may communicate with a Master device via MODBUS-RTU protocol.

Format is 19200 baud, no parity, 8 bit data, 1 bit stop.

Slave address may be entered on Menu può essere impostato nella finestra "CONFIGURATION ATR313 / PL300", as well as the answer delay expressed in millisecond. Terminal can be connected to RS485/422 or to RS232 port (See par. **1.4** pg. 6).

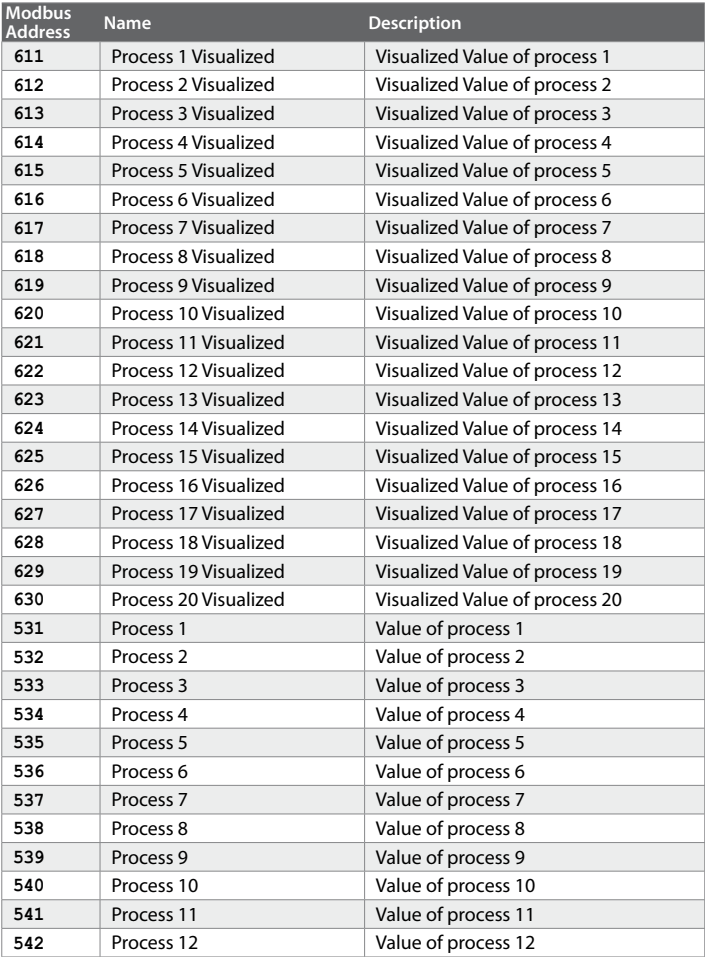

The following table contains all words with relevant description.

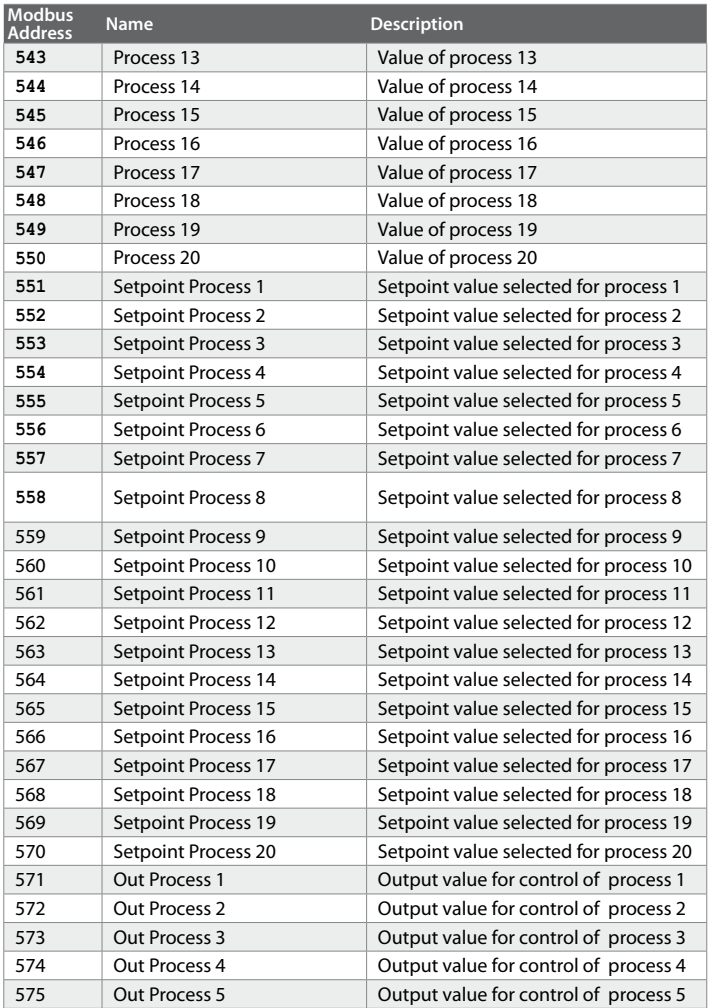

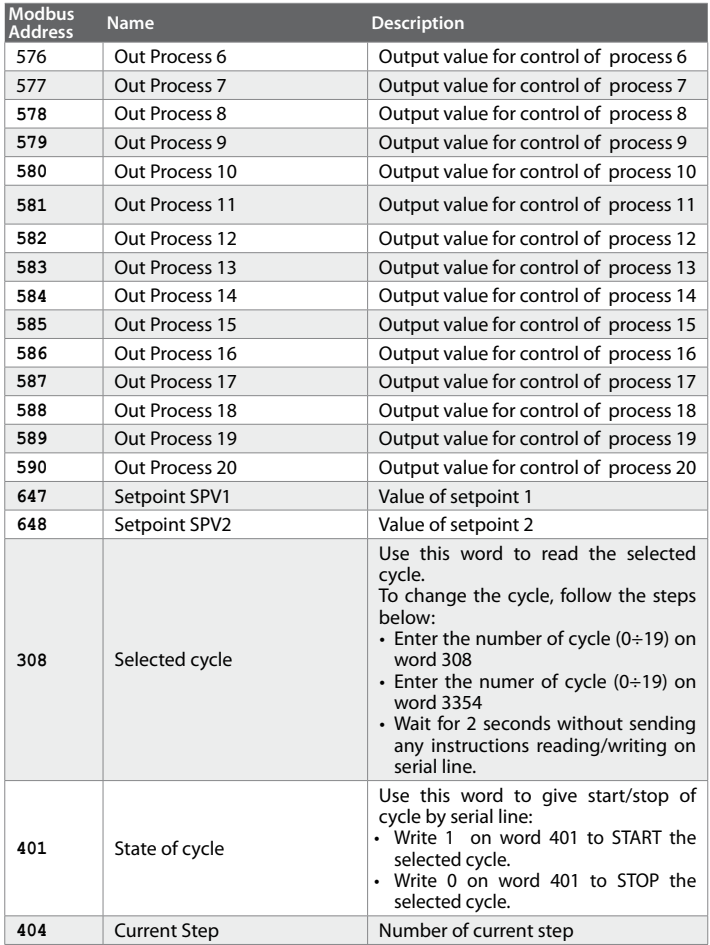

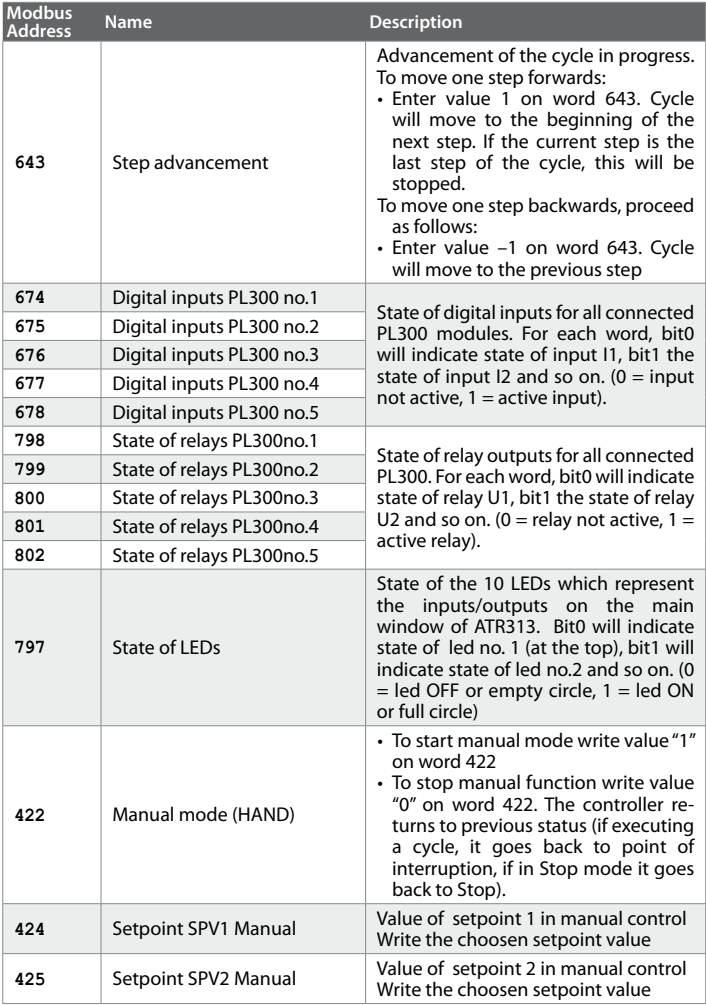

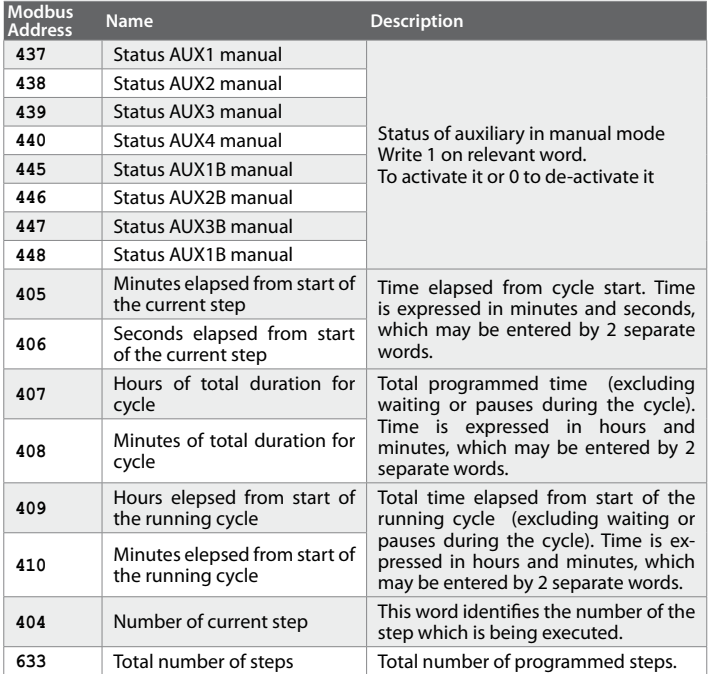
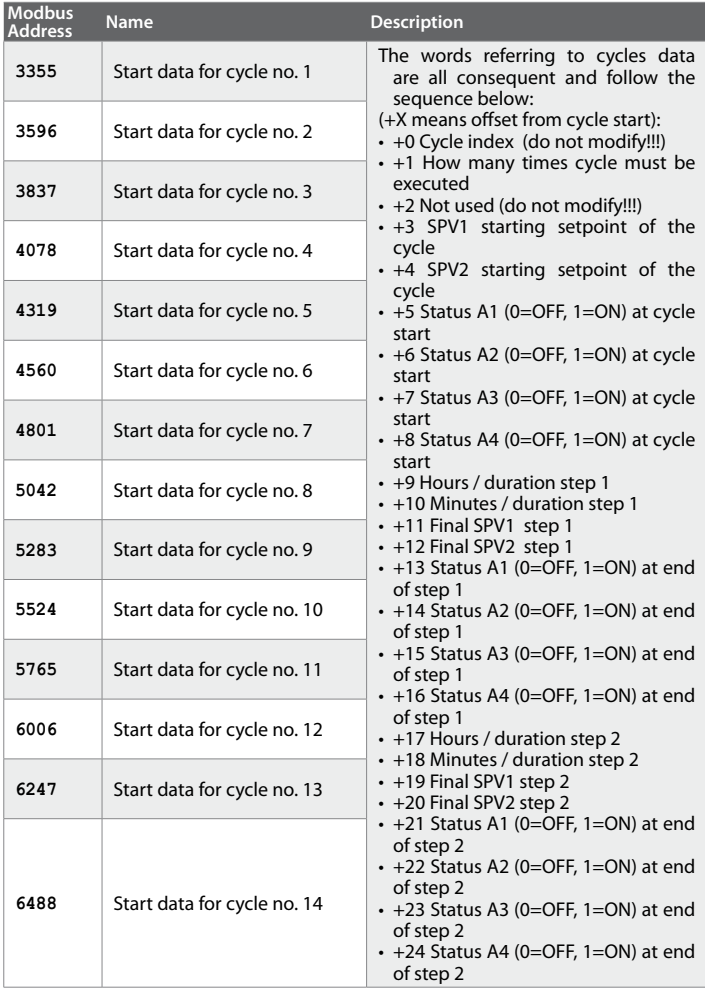

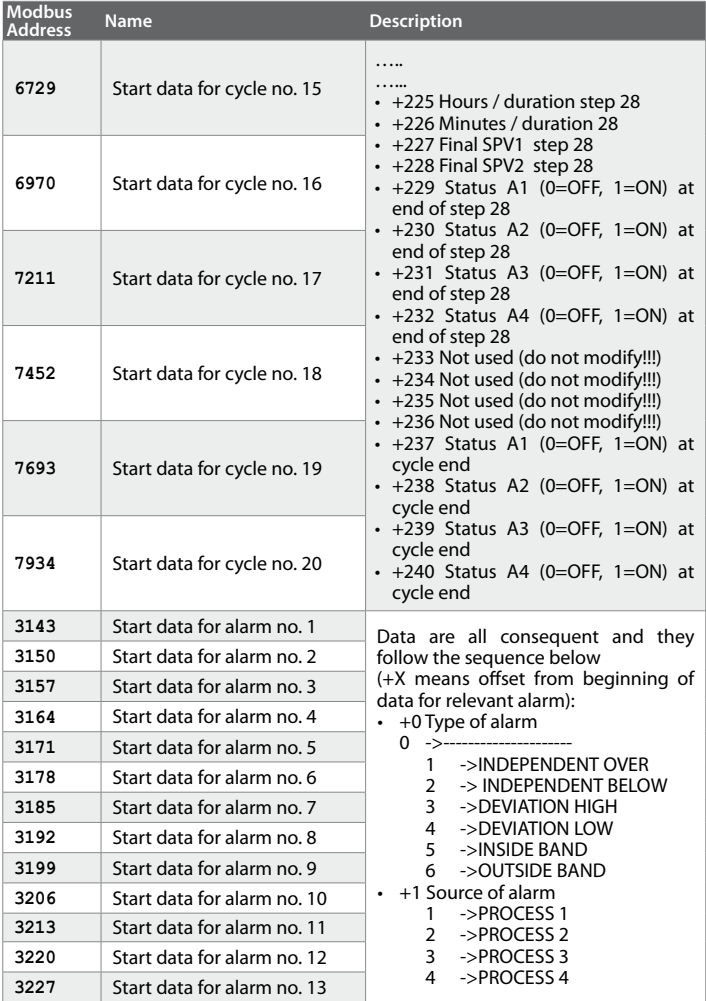

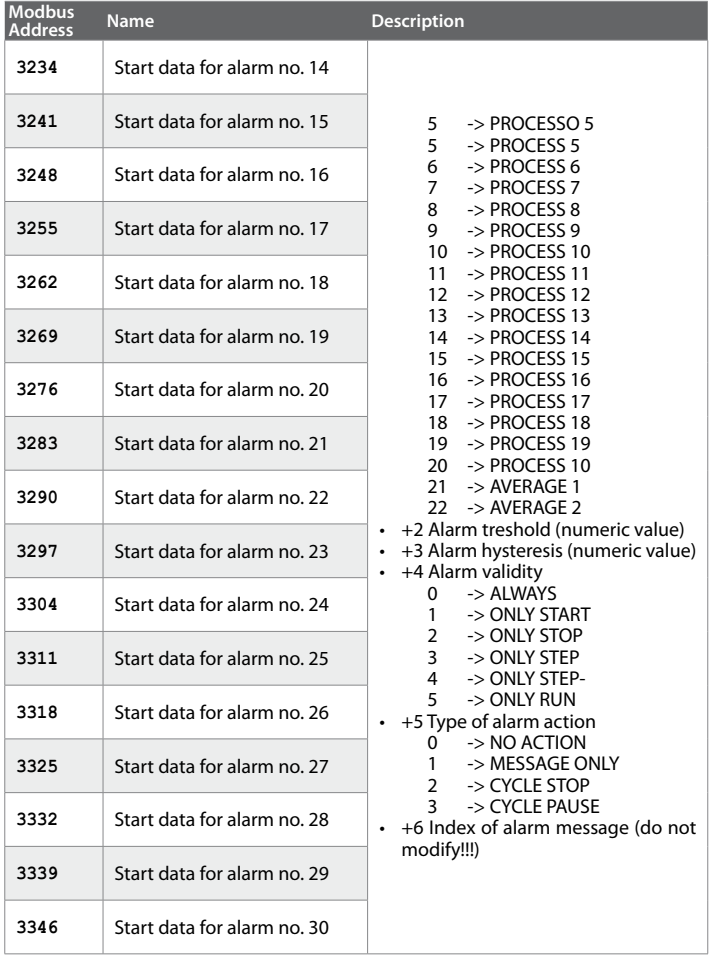

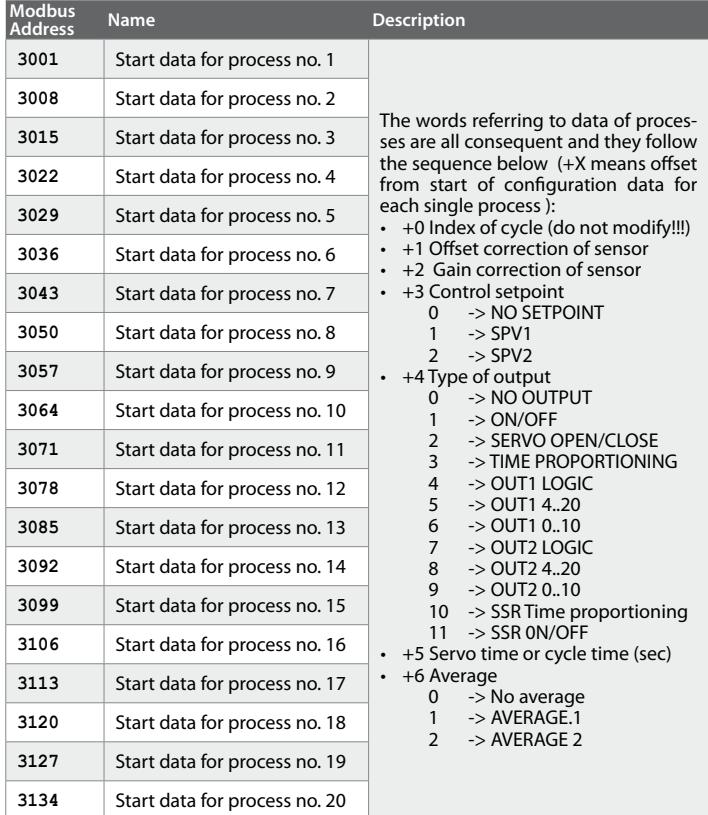

The following table contains the formats for the names of stored cycles. Access to Modbus words allows to read two characters at same time. To divide the different strings the terminators (0x00) may be used. The table describes the structure for the first five cycles. The remaining ones are stored with same structure. The first line of each table is the Modbus address.

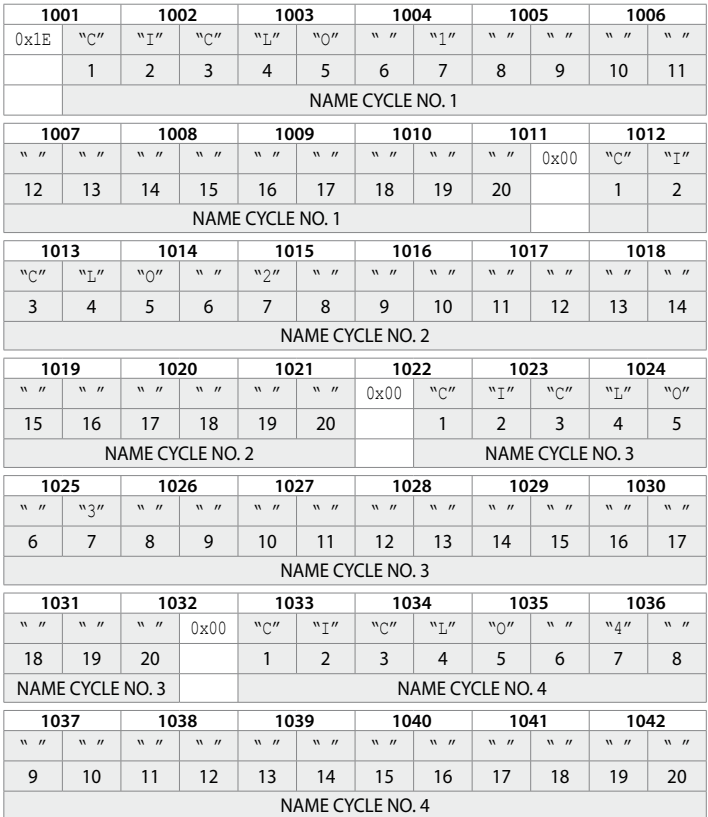

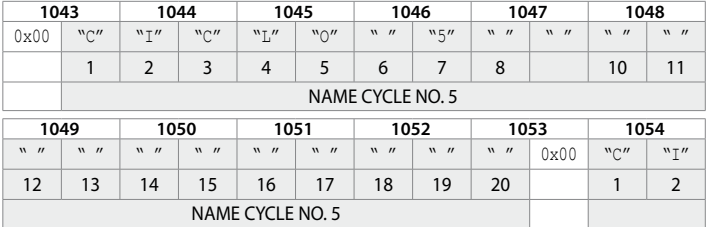

## **Notes / Updates**

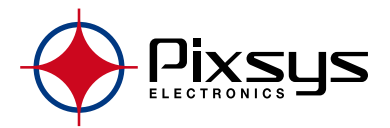

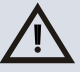

Read carefully the safety guidelines and programming instructions contained in this manual before using/connecting the device

## **PIXSYS** s.r.l.

www.pixsys.net sales@pixsys.net - support@pixsys.net

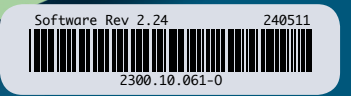